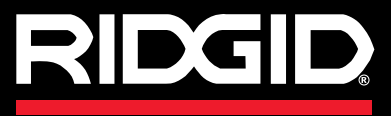

# SeeSnake CS6

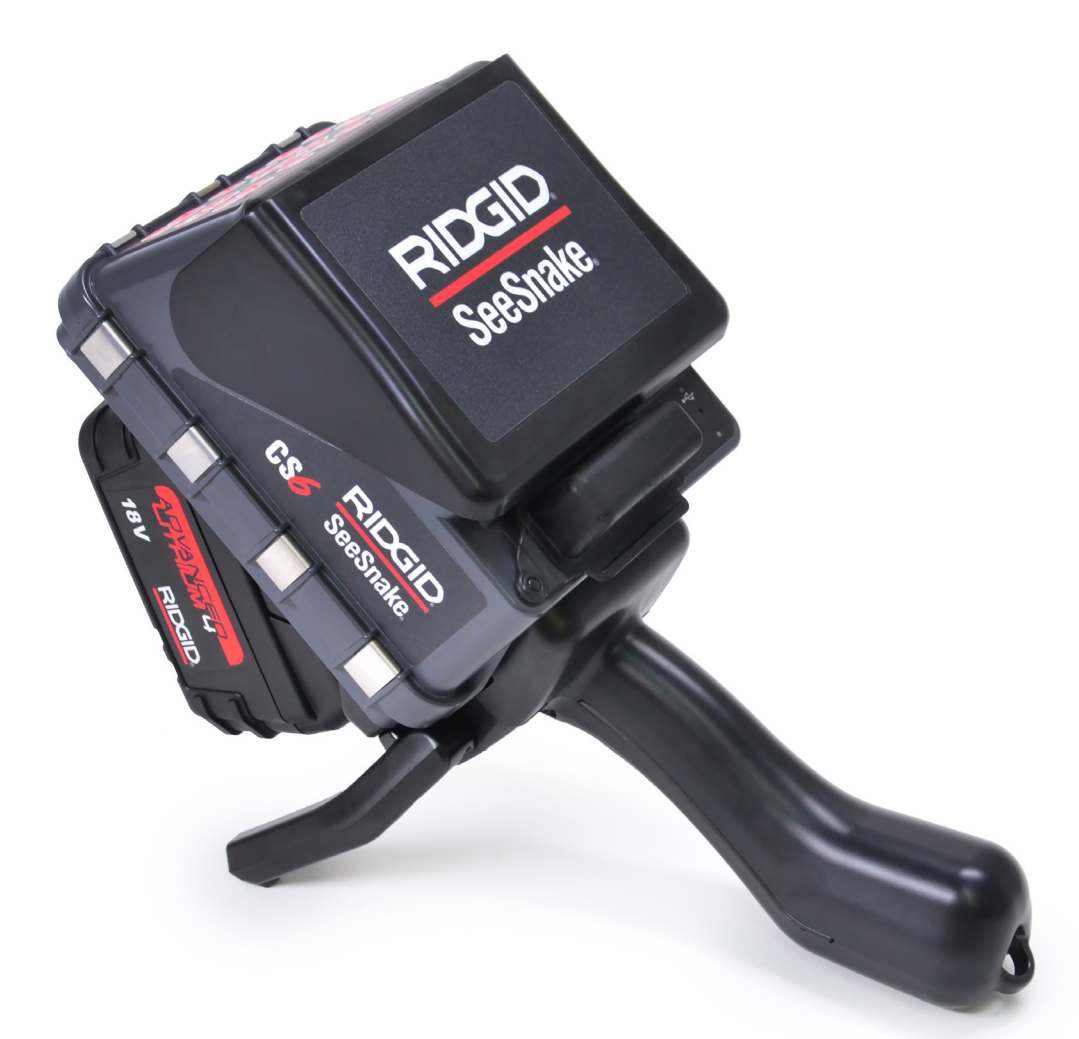

#### Λ WAARSCHUWING!

**Lees deze handleiding voor de operator zorgvuldig door voordat u dit apparaat gebruikt. Als u de inhoud van deze handleiding niet begrijpt en opvolgt, kan dit leiden tot een elektrische schok, brand en/of ernstig persoonlijk letsel.** 

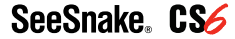

Serienummer

# **Inhoudsopgave**

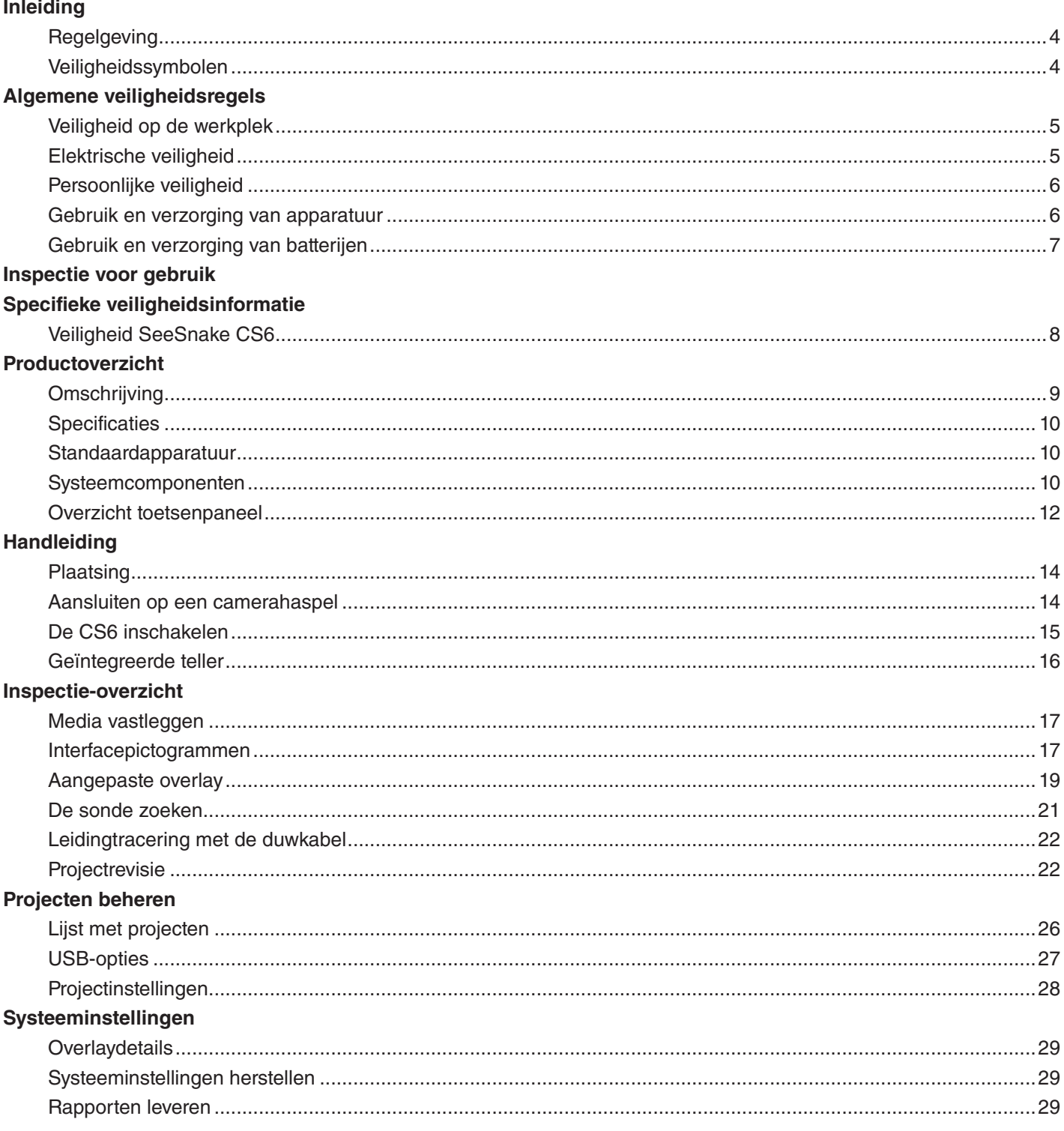

#### **Software**

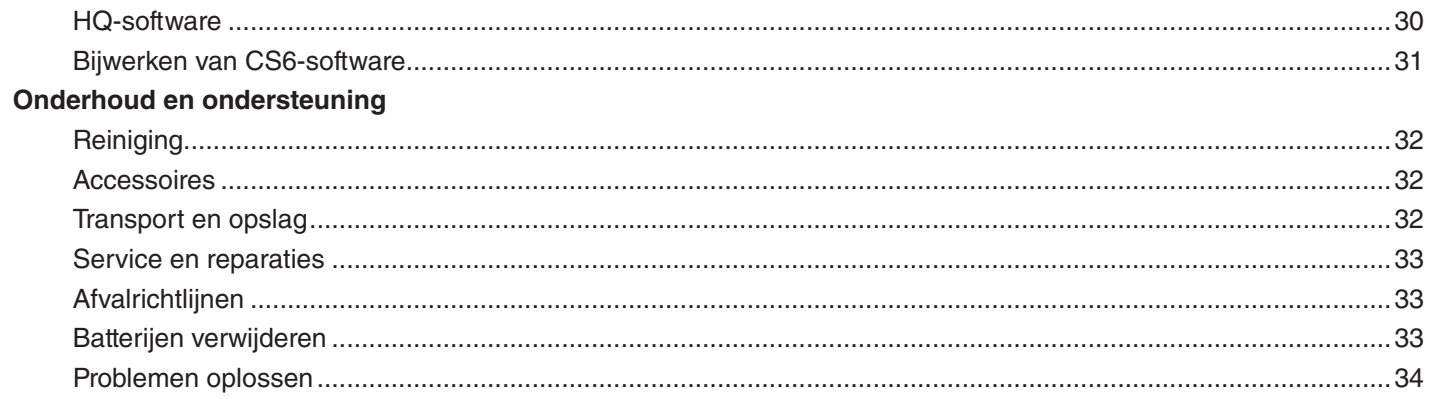

# Inleiding

**De waarschuwingen en instructies die besproken worden in deze handleiding, kunnen niet alle mogelijke condities en situaties bespreken die voor kunnen komen. De operator moet begrijpen dat gezond verstand en voorzichtigheid factoren zijn die niet kunnen worden ingebouwd in het product. De operator is hier verantwoordelijk voor.** 

## **Regelgeving**

De conformiteitsverklaring van de Europese Gemeenschap (890-011-320.10) maakt deel uit van deze handleiding als een afzonderlijk document, indien noodzakelijk.

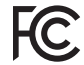

Dit apparaat voldoet aan Deel 15 van de FCC-regels. De bediening is onderhevig aan de volgende twee voorwaarden: (1) Dit apparaat mag geen schadelijke interferentie veroorzaken, en (2) dit apparaat moet alle ontvangen interferentie accepteren, inclusief interferentie die een ongewenste werking kan veroorzaken.

## Veiligheidssymbolen

Er worden in deze handleiding en op dit product veiligheidssymbolen en signaalwoorden gebruikt om belangrijke veiligheidsinformatie door te geven. In deze paragraaf worden deze signaalwoorden en symbolen nader toegelicht, zodat u ze beter kunt begrijpen.

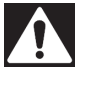

Dit is de veiligheidswaarschuwing. Deze wordt gebruikt om u te wijzen op de kans op persoonlijk letsel. Volg alle veiligheidsinformatie na dit symbool op om mogelijk letsel of de dood te vermijden.

#### GEVAAR

GEVAAR duidt op een gevaarlijke situatie die leidt tot de dood of tot ernstig letsel als deze niet wordt vermeden.

#### **A WAARSCHUWING**

WAARSCHUWING duidt op een gevaarlijke situatie die zou kunnen leiden tot de dood of tot ernstig letsel als deze niet wordt vermeden.

#### A VOORZICHTIG

VOORZICHTIG duidt op een gevaarlijke situatie die zou kunnen leiden tot licht of gematigd letsel als deze niet wordt vermeden.

**LET OP** LET OP duidt op informatie die betrekking heeft op het beschermen van eigendommen.

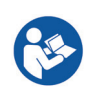

Dit symbool betekent dat u de handleiding zorgvuldig moet raadplegen voordat u het apparaat gebruikt. De handleiding bevat belangrijke informatie over het veilige en juiste gebruik van het apparaat.

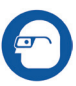

Dit symbool betekent dat u altijd een veiligheidsbril met zijbescherming of een oogmasker dient te dragen als u dit apparaat gebruikt, om de kans op letsel aan de ogen te verkleinen.

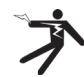

Dit symbool duidt op het risico op een elektrische schok.

# Algemene veiligheidsregels

## WAARSCHUWING

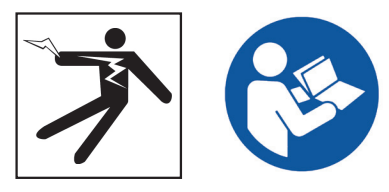

**Lees alle veiligheidswaarschuwingen en -aanwijzingen door. Als u de waarschuwingen en aanwijzingen niet opvolgt, kan dit leiden tot een elektrische schok, brand en/of ernstig letsel.**

## BEWAAR DEZE AANWIJZINGEN!

## Veiligheid op de werkplek

- **Houd uw werkplek schoon en goed verlicht.** Rommelige of donkere werkplekken nodigen uit tot ongelukken.
- **Gebruik geen apparaten in een explosieve omgeving, zoals in de nabijheid van brandbare vloeistoffen, gassen of stof.** De apparatuur kan vonken creëren die de stof of de dampen kunnen laten ontvlammen.
- **Houd kinderen en andere aanwezigen uit de buurt terwijl u de apparatuur gebruikt.** Afleidingen kunnen ertoe leiden dat u de controle verliest.
- **Vermijd verkeer.** Let op bewegende voertuigen bij het gebruik op of dichtbij rijwegen. Draag kleding met hoge zichtbaarheid of reflecterende hesjes.

## Elektrische veiligheid

- **Vermijd lichamelijk contact met geaarde oppervlakken, zoals pijpen, radiatoren, ovens en koelkasten.** Er is sprake van een verhoogd risico op een elektrische schok als uw lichaam geaard is.
- **Stel het apparaat niet bloot aan regen of vochtige omstandigheden.** Water dat het apparaat binnendringt, verhoogt het risico op een elektrische schok.
- **Houd alle elektrische aansluitingen droog en leg deze niet op de grond.** Het aanraken van de apparatuur of de stekkers met natte handen kan het risico op een elektrische schok verhogen.
- **Ga voorzichtig om met het netsnoer.** Gebruik het snoer nooit om het gereedschap mee op te tillen, trek er niet aan en haal de stekker nooit met het snoer uit het stopcontact. Houd het snoer uit de buurt van hitte, olie, scherpe hoeken of bewegende onderdelen. Beschadigde of verstrikte snoeren vergroten het risico op een elektrische schok.
- **Als gebruik van het apparaat op een vochtige plek niet kan worden vermeden, gebruik dan een met behulp van een aardlekschakelaar beschermde stroomtoevoer.** Gebruik van een aardlekschakelaar verkleint het risico op een elektrische schok.

## Persoonlijke veiligheid

- **Blijf goed opletten, kijk goed naar wat u doet en gebruik uw gezonde verstand tijdens het gebruik van de apparatuur.** Gebruik de apparatuur niet als u moe bent of onder de invloed bent van drugs, alcohol of geneesmiddelen. Als u even niet oplet terwijl u de apparatuur gebruikt, kan dit leiden tot ernstig letsel.
- **Draag de juiste kleding.** Draag geen loshangende kleding of sieraden. Loshangende kleding, sieraden of lang haar kunnen bekneld raken in bewegende onderdelen.
- **Werk op hygiënische wijze.** Gebruik een warm sop voor het wassen van uw handen en andere lichaamsdelen die blootgesteld zijn aan de inhoud van de afvoerpijp na omgang met of gebruik van de pijpinspectieapparatuur. Voor het voorkomen van verontreiniging door giftig of besmettelijk materiaal, dient u niet te eten of te roken tijdens omgang met en gebruik van pijpinspectieapparatuur.
- **Gebruik altijd de juiste persoonlijke beschermingsmiddelen tijdens omgang met en gebruik van apparatuur in afvoerpijpen.** Afvoerpijpen kunnen chemische stoffen, bacteriën en andere stoffen bevatten die toxisch of besmettelijk kunnen zijn en die brandwonden of andere problemen kunnen veroorzaken. Juiste persoonlijke beschermingsmiddelen omvatten altijd een veiligheidsbril en kunnen een stofmasker, een helm, gehoorbescherming, reinigingshandschoenen voor afvoerpijpen of mitaines, latex of rubberen handschoenen, gelaatschermen, oogschermen, beschermende kleding, ademhalingsapparaten en anti-slipschoeisel met stalen neuzen omvatten.
- **Bij het tegelijkertijd gebruiken van reinigingsapparatuur en inspectieapparatuur voor afvoerpijpen, dient u RIDGID-reinigingshandschoenen voor afvoerpijpen te dragen.** Pak de draaiende reinigingskabel voor afvoerpijpen nooit met iets anders beet, waaronder andere handschoenen of een doek die verstrikt kan raken in de kabel en letsel aan de handen kan veroorzaken. Draag alleen latex of rubberen handschoenen onder de reinigingshandschoenen voor afvoerpijpen van RIDGID. Gebruik geen beschadigde reinigingshandschoenen voor afvoerpijpen.

## Gebruik en verzorging van apparatuur

- **Forceer de apparatuur niet.** Gebruik het juiste apparaat voor uw toepassing. Met de juiste middelen wordt het werk beter en veiliger uitgevoerd.
- **Gebruik de apparatuur niet als de aan/uit-schakelaar dit niet in- of uitschakelt.** Alle apparatuur die niet kan worden geregeld met de aan/uit-schakelaar is gevaarlijk en moet worden gerepareerd.
- **Haal de stekker uit het stopcontact en/of haal de batterijen uit het apparaat voordat u aanpassingen doorvoert, accessoires verwisselt of voordat u het opbergt.** Dergelijke preventieve veiligheidsmaatregelen verkleinen het risico op letsel.
- **Berg apparatuur die u niet gebruikt buiten het bereik van kinderen op, en laat personen die het apparaat of deze aanwijzingen niet kennen het apparaat niet gebruiken.** De apparatuur kan gevaarlijk zijn in de handen van onervaren gebruikers.
- **Verzorg de apparatuur goed.** Controleer of er verkeerd afgestelde onderdelen, moeilijk bewegende onderdelen, ontbrekende onderdelen of andere toestanden zijn die de werking van het apparaat kunnen beïnvloeden. Zorg ervoor dat het apparaat wordt gerepareerd voorafgaand aan gebruik als het beschadigd is. Veel ongevallen worden veroorzaakt door slecht onderhouden apparatuur.
- **Strek u niet te veel uit om iets beet te pakken.** Blijf goed staan en bewaar uw evenwicht. Hierdoor kunt u beter omgaan met de apparatuur in onverwachte situaties.
- **Gebruik het apparaat en de accessoires in overeenstemming met deze aanwijzingen en houd rekening met de werkomstandigheden en de uit te voeren taken.** Gebruik van dit apparaat voor andere dan de beoogde doeleinden kan leiden tot een gevaarlijke situatie.
- **Gebruik alleen accessoires die worden aanbevolen door de fabrikant van uw apparatuur.** Accessoires die wellicht geschikt zijn voor een bepaald apparaat, kunnen gevaarlijk worden als ze worden gebruikt in combinatie met een ander apparaat.
- **Houd de handvatten droog, schoon en verwijder olie en vettigheid.** Schone handvaten geven een betere controle over de apparatuur.

#### Gebruik en verzorging van batterijen

- **Gebruik de apparatuur alleen in combinatie met speciaal ontworpen accu's.** Het gebruik van andere accu's kan leiden tot een risico op letsel en brand.
- **Alleen opladen met de oplader die door de fabrikant wordt vermeld.** Een oplader die geschikt is voor een bepaald type batterijen kan leiden tot een risico op brand als deze wordt gebruikt in combinatie met andere batterijen.
- **Bedek de oplader niet tijdens gebruik.** Voor juist gebruik is een gedegen ventilatie een vereiste. Het bedekken van de oplader kan leiden tot brand.
- **Gebruik batterijen en opladers op droge plekken met de juiste temperatuur overeenkomstig de documentatie.** Extreme temperaturen en vochtigheid kunnen de batterijen beschadigen en resulteren in lekkage, een elektrische schok, brand of brandwonden.
- **Steek geen geleidende objecten in de batterijen.**  Kortsluiting tussen de polen van de batterijen kan leiden tot vonken, brandwonden of een elektrische schok. Als accu's niet worden gebruikt, dan bewaart u deze uit de buurt van andere metalen objecten, zoals paperclips, munten, sleutels, spijkers, schroeven of andere kleine metalen objecten die een verbinding kunnen creëren tussen de ene pool van de batterij en de andere. Kortsluiting tussen de polen van de batterijen kan leiden tot brandwonden of brand.
- **Uit zeer beschadigde batterijen kan vloeistof lopen.** Raak deze niet aan. Afspoelen met water als u deze vloeistof wel aanraakt. Win medisch advies in als de ogen in contact komen met deze vloeistof. De batterijvloeistof kan leiden tot irritatie of brandwonden.
- **Gooi de batterijen op gepaste wijze weg.** Blootstelling aan hoge temperaturen kan ertoe leiden dat de batterijen ontploffen, dus gooi deze niet in het vuur. Sommige landen beschikken over regelgeving omtrent het weggooien van batterijen. Volg alle toepasselijke regelgeving op.

# Inspectie voor gebruik

#### **A WAARSCHUWING**

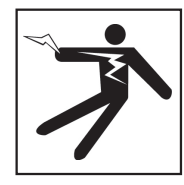

**Inspecteer alle apparatuur en verhelp eventuele problemen voorafgaand aan elk gebruik om het risico op ernstig letsel als gevolg van een elektrische schok of andere oorzaken te verkleinen en om schade aan uw apparatuur te vermijden.**

Volg deze stappen voor het inspecteren van alle apparatuur:

- 1. Zet uw apparatuur uit.
- 2. Koppel alle snoeren, kabels en aansluitingen los en inspecteer ze op schade of oneffenheden.
- 3. Verwijder vuil, olie of andere viezigheid van uw apparatuur, zodat deze beter geïnspecteerd kan worden en om te vermijden dat het apparaat uit uw handen glipt tijdens vervoer of tijdens gebruik.
- 4. Inspecteer uw apparatuur op defecte, versleten, ontbrekende, verkeerd afgestelde of samengekleefde onderdelen, of op andere problemen die veilig of normaal gebruik verhinderen.
- 5. Inspecteer alle andere apparatuur die wordt gebruikt volgens de instructies om ervoor te zorgen dat het in een goede en bruikbare staat verkeert.
- 6. Controleer de werkplek op de volgende zaken:
	- Adequate verlichting.
	- De aanwezigheid van brandbare vloeistoffen, dampen of stof dat kan ontvlammen. Ga niet aan het werk op deze plek voordat deze zijn geidentificeerd en verwijderd. De nanoReel is niet explosiebestendig. Elektrische aansluitingen kunnen vonken veroorzaken.
	- Een goed zichtbare, horizontale, stabiele en droge plek voor de operator. Gebruik het apparaat niet als u in water staat.
- 7. Onderzoek het uit te voeren project en bepaal de juiste apparatuur voor de taak.
- 8. Observeer het werkgebied en stel indien nodig barrières op om omstanders weg te houden.

# Specifieke veiligheidsinformatie

#### **A WAARSCHUWING**

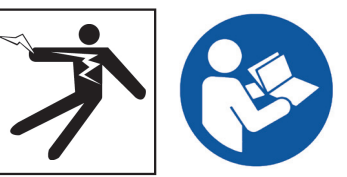

**Deze paragraaf bevat belangrijke specifieke veiligheidsinformatie voor de SeeSnake CS6. Lees deze voorzorgsmaatregelen zorgvuldig door voordat u de CS6 gebruikt om het risico op een elektrische schok, brand en/of ernstig letsel te verkleinen.** 

#### BEWAAR ALLE WAARSCHUWINGEN EN AANWIJZINGEN VOOR RAADPLEGING IN DE TOEKOMST!

## Veiligheid SeeSnake CS6

- **Lees en begrijp deze handleiding, de handleiding van de camerahaspel en de instructies voor enige andere apparatuur die u gebruikt voordat u de apparatuur gaat bedienen.** Het niet opvolgen van alle instructies kan leiden tot schade aan eigendommen en/of ernstig letsel. Bewaar deze handleiding samen met het apparaat voor gebruik in de toekomst.
- **Het gebruik van de apparatuur in water verhoogt het risico op een elektrische schok.** Gebruik de CS6 niet als de operator of de apparatuur in het water staan.
- **De batterij van de CS6 en andere elektrische apparatuur en verbindingen zijn niet waterbestendig.**  Stel de apparatuur niet bloot aan natte locaties.
- **De CS6 is niet ontworpen om u te beschermen en te isoleren tegen een hoog voltage.** Gebruik het apparaat niet als er sprake is van een kans op contact met hoogspanning.
- **Voorzie de CS6 alleen van stroom met een compatibele batterij of een dubbel geïsoleerde AC-adapter.** De AC-adaper is alleen bedoeld voor binnengebruik. Wanneer deze van stroom wordt voorzien door een batterij, moet u de CS6 beschermen tegen blootstelling aan de weerselementen.
- **Stel de CS6 niet bloot aan mechanische schokken.**  Blootstelling aan mechanische schokken kan de apparatuur beschadigen en kan het risico op ernstig letsel verhogen.

# Productoverzicht

## **Omschrijving**

De SeeSnake CS6 is een compacte, draagbare digitale rapportagemonitor die u kunt gebruiken als een eenvoudige monitor of, wanneer een USB-stick wordt geplaatst, als een geavanceerde opnamemonitor met ingebouwde rapportagecapaciteiten.

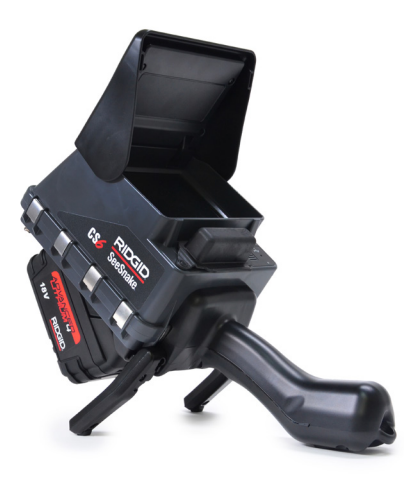

Met de CS6 kunt u een USB-stick leveren aan uw klant met daarop een professioneel en automatisch gegenereerd rapport van de inspectie. Met dit vermogen ingebouwd in de CS6k kunt u indrukwekkende rapporten leveren zonder media te hoeven laden en projecten te bewerken als secundaire stap.

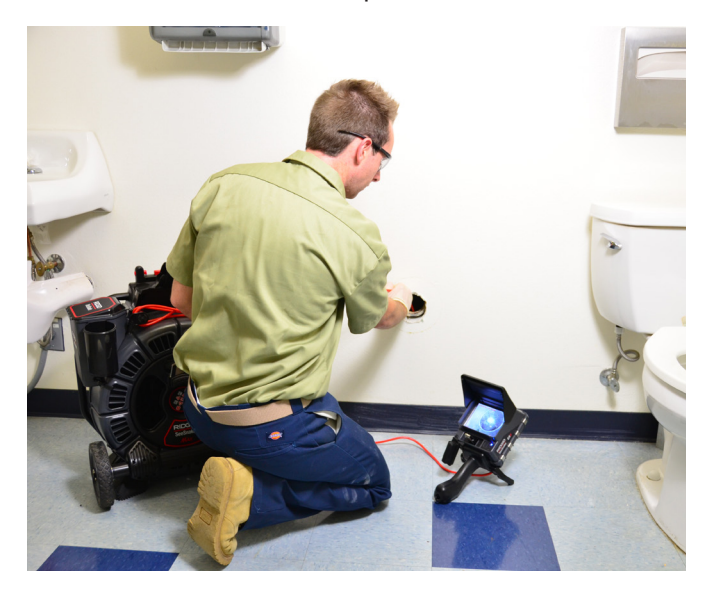

Terwijl de CS6 kan worden aangesloten op elke See-Snake-camerahaspel, wordt het gemakkelijk gekoppeld op de SeeSnake Max rM200 voor gemakkelijk transport en opslag. De CS6 is ontworpen om te worden gekoppeld op de SeeSnake Max rM200, waarbij het diagnostische systeem van de SeeSnake Max rM200 wordt afgemaakt. Een afgerond diagnostisch systeem van de SeeSnake Max omvat een transportbehuizing, een haspel met camera en duwkabel en een digitale rapportagemonitor.

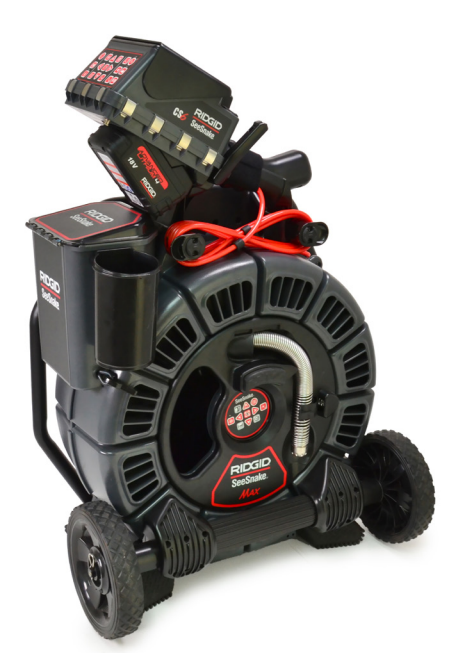

HQ is software die u het vermogen geeft om projecten te beheren, media en projectgegevens te organiseren, en om rapporten te genereren voor klanten.

Op de meegeleverde USB-stick van 8 GB is HQ reeds geladen. Sluit de USB-stick aan op uw computer voor het automatisch installeren van HQ en het registreren van uw CS6. U kunt HQ tevens installeren vanaf de meegeleverde schijf of download de meest recente versie van www.hq.seesnake.com.

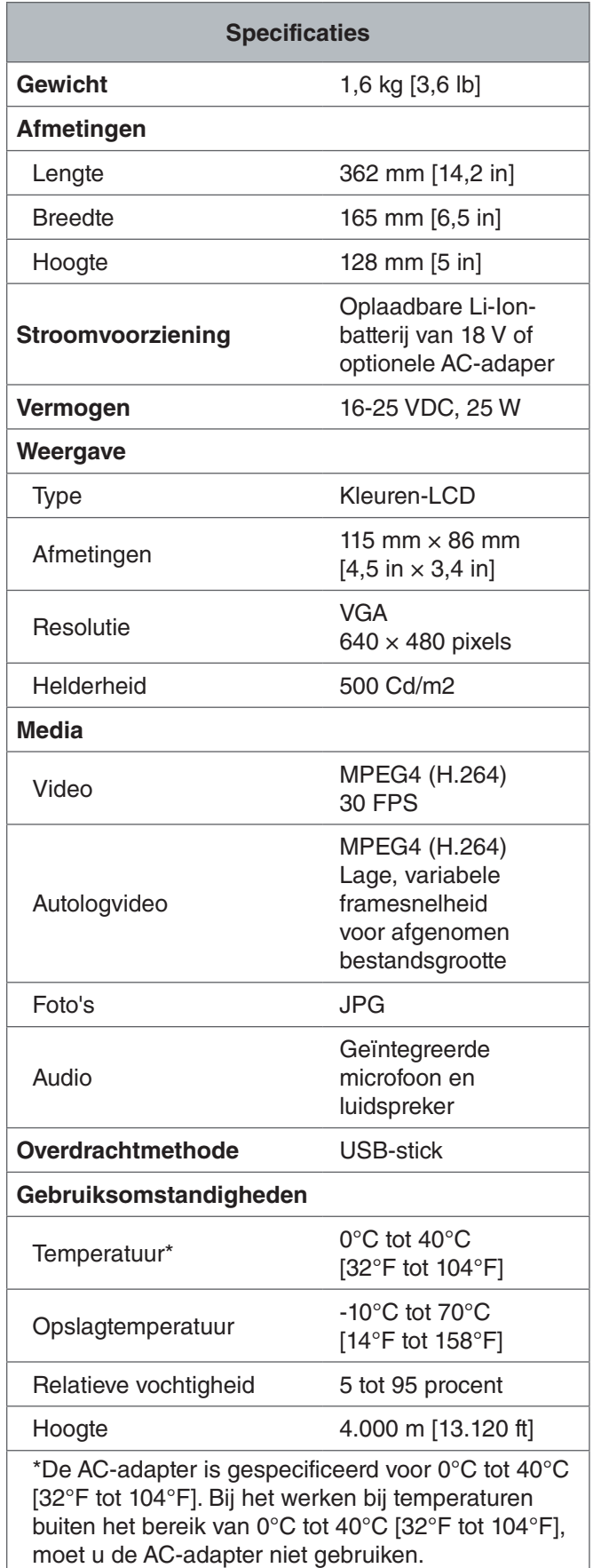

## Standaardapparatuur

- SeeSnake CS6
- AC-adaper
- USB-stick van 8 GB (waarop HQ reeds is geladen)
- Handleiding voor operators
- Productvideo

## Systeemcomponenten

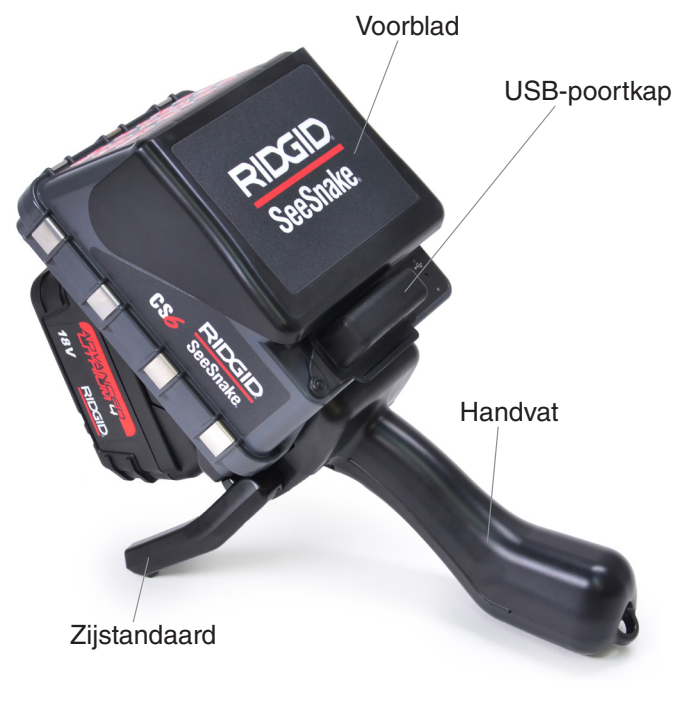

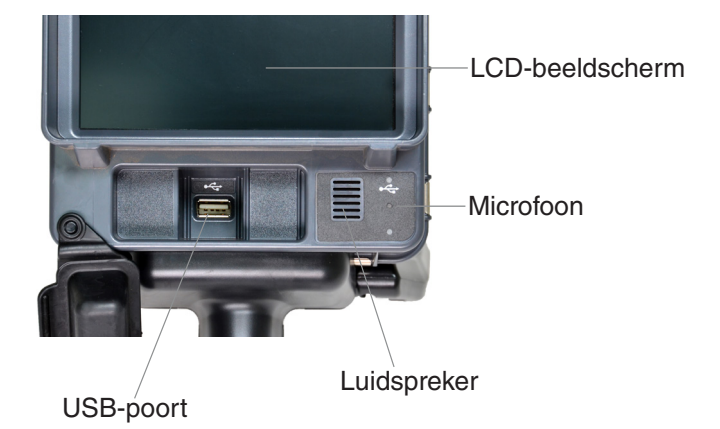

Label voor serienummer

**Toetsenbord** 

Klembare terminal voor zender

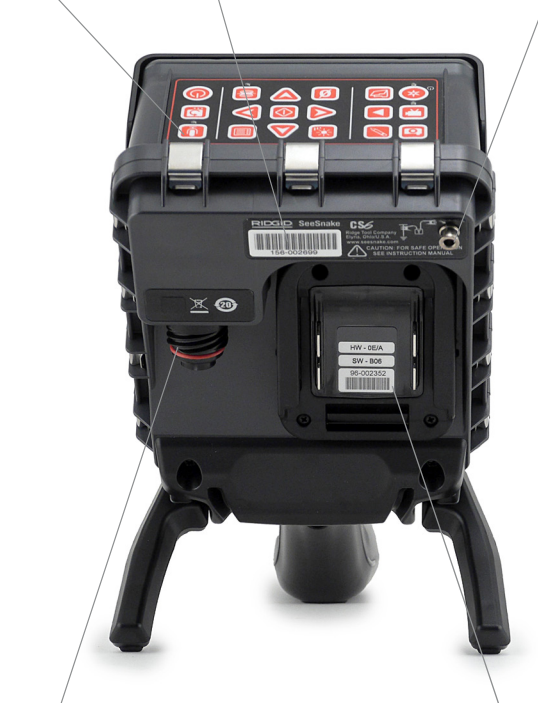

SeeSnake-systeemaansluitdoos

**Batterijschoen** 

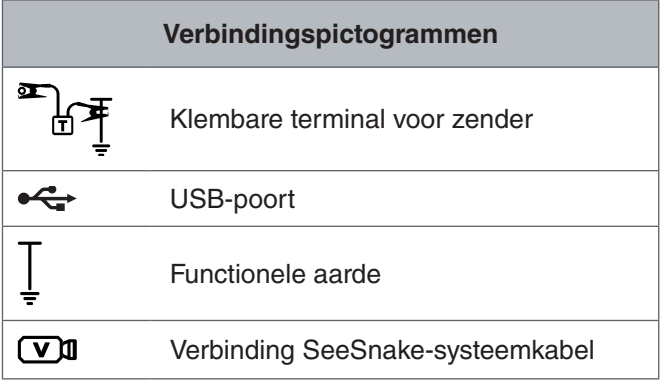

## **Voorplaat en zijstandaard**

De voorplaat reduceert schittering wanneer het open staat, en beschermt het LCD-scherm wanneer het gesloten is. Houd de voorplaat gesloten om het beeldscherm te beschermen tijdens transport.

Gebruik de zijstandaard voor het afstellen van de hoek van uw beeldscherm voor een beter zicht en stabiliteit. Kantel de zijstandaard omhoog tijdens transport.

## **USB-poortkap**

Sluit de kap van de USB-poort om de USB-stick en de USB-poort te beschermen gedurende inspecties en transport.

*NB: de maximumlengte van de USB-stick voor de kap van de USB-poort is 50 mm [2 in].*

## **Laadhendel**

De CS6 is ontworpen om te worden gekoppeld op de SeeSnake Max rM200, maar het past tevens in de lader voor de SeeSnake microReel, microDrain en nanoReel. Een laadhendel is standaardapparatuur voor de rM200 of kan als accessoire worden aangeschaft voor gebruik met andere haspels.

Wikkel het klittenband van de laadhendel over de hendel van de CS6 om het te bevestigen. De CS6 kan uit de laadhendel vallen als het niet is vastgemaakt met het klittenband.

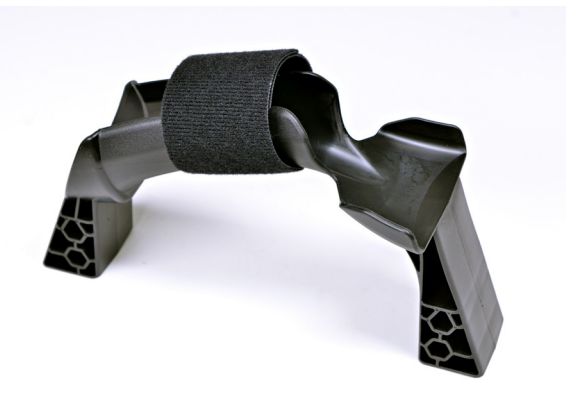

*NB: zie de handleiding van de SeeSnake Max rM200 voor instructies betreffende het installeren van de laadhendel.*

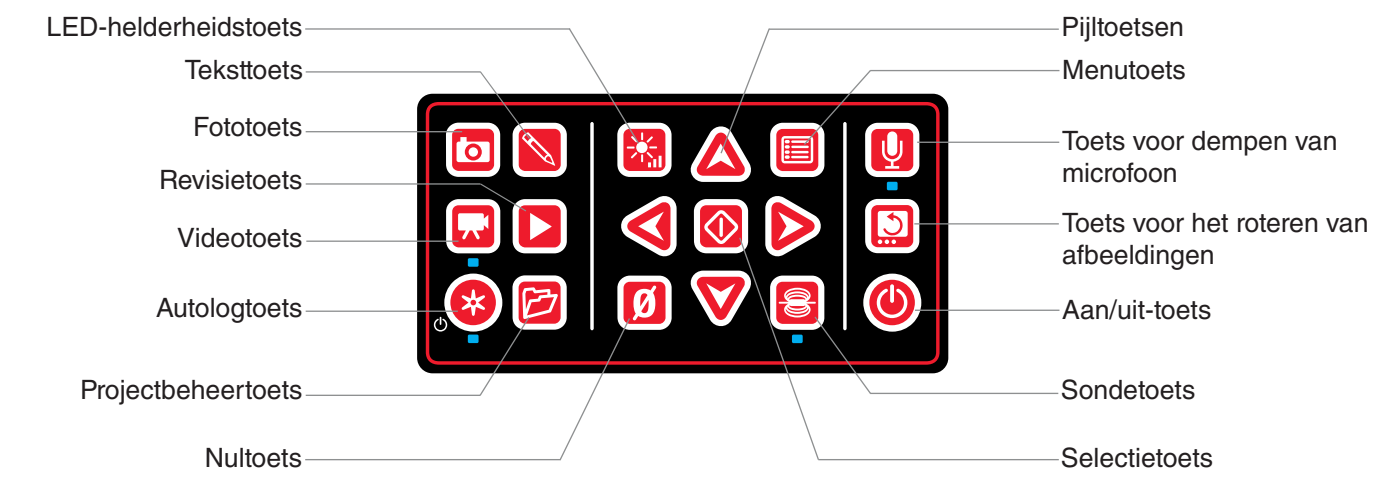

## Overzicht toetsenpaneel

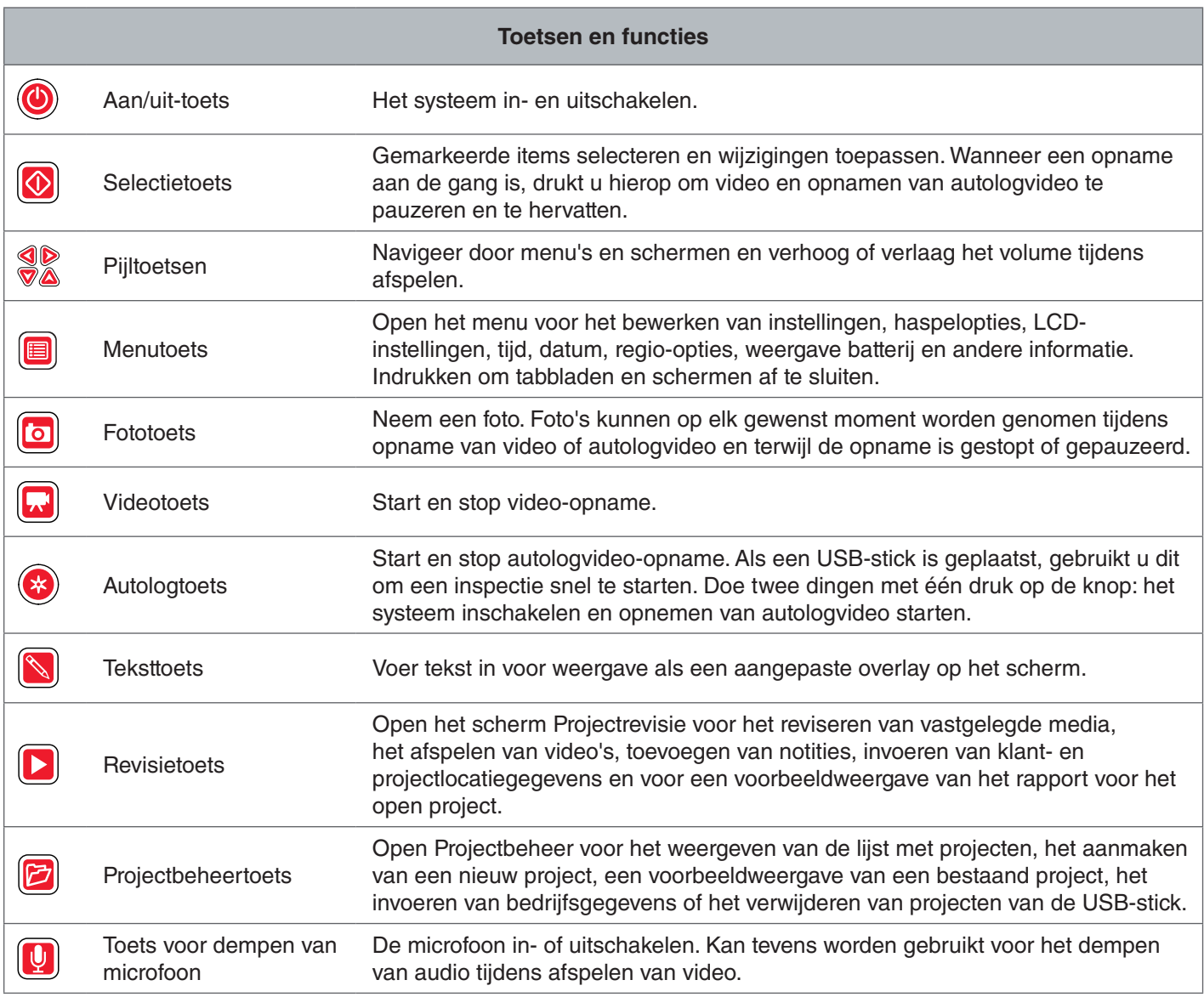

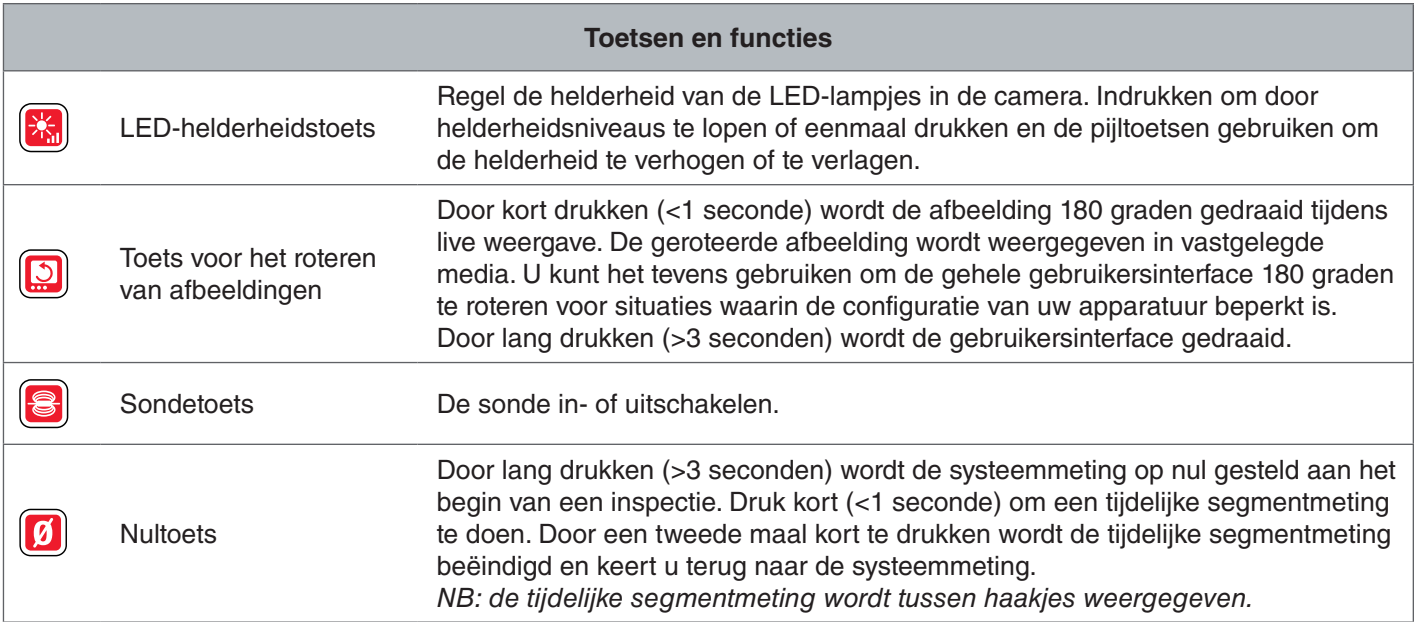

# **Handleiding**

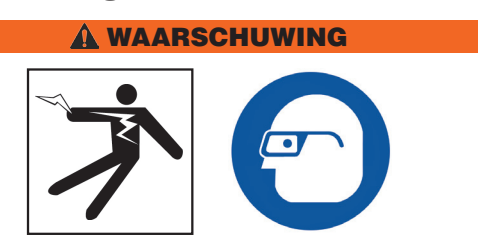

**Draag geschikte beschermingsmiddelen, zoals latex of rubberen handschoenen, een veiligheidsbril, een gezichtsmasker en ademhalingsapparatuur, als afvoerpijpen worden geïnspecteerd die wellicht schadelijke chemicaliën of bacteriën bevatten. Draag altijd een veiligheidsbril om uw ogen te beschermen tegen stof en andere ongewenste objecten.** 

**Gebruik de CS6 niet als u of de apparatuur in het water staan. Het gebruik van de apparatuur in water verhoogt het risico op een elektrische schok. Rubberen antislipschoenen kunnen uitglijden en elektrische schokken voorkomen op een natte ondergrond.**

## Plaatsing

Bij het opstellen van uw apparatuur op een werklocatie, plaatst u de CS6 zo dat het toetsenpaneel gemakkelijk kan worden bereikt en zo dat het beeldscherm weg is gericht van direct zonlicht. Plaats de SeeSnakecamerahaspel nabij de buisingang om de duwkabel gemakkelijker te kunnen manipuleren tijdens het kijken naar het beeldscherm. Zorg ervoor dat de CS6 en de SeeSnake-camerahaspel stabiel staan.

*LET OP* **Bij gebruik buiten of op natte locaties, moet u alleen batterijvoeding gebruiken. Bescherm de batterij tegen neerslag.**

## Aansluiten op een camerahaspel

The CS6 kan worden verbonden met elke SeeSnakecamerahaspel met de SeeSnake-systeemkabel.

- 1. Pak de systeemkabel uit de kabelomslagen.
- 2. Trek de buitenste vergrendelhuls op de stekker van de systeemkabel naar achteren.
- 3. Lijn de rand van de stekker en de plastic geleidepen uit met het stopcontact en duw de stekker erin.
- 4. Maak de buitenste vergrendelhuls vast.
- *LET OP* **Draai alleen aan de buitenste vergrendelhuls. Buig de aansluiting nooit en draai hier ook niet aan, zodat beschadiging van de pennen wordt vermeden.**

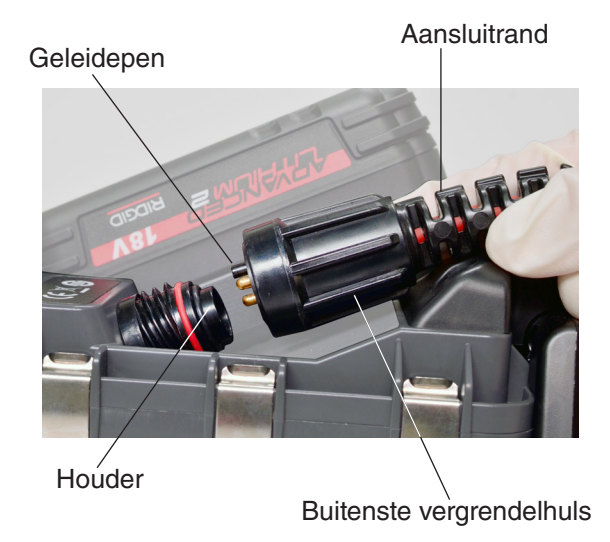

- 5. Schakel het systeem in:
	- Druk op de Aan/uit-toets  $\bullet$  om het systeem in te schakelen.
	- Druk op de autologtoets  $\bullet$  om snel te beginnen met een inspectie. Doe twee dingen met één druk op de knop: het systeem inschakelen en opnemen van autologvideo starten.

*NB: een USB-stick moet worden geplaatst om media vast te leggen.* 

## De CS6 inschakelen

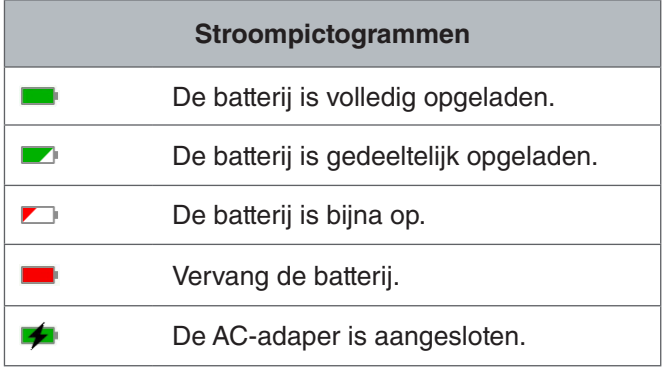

## **Oplaadbare Li-Ion-batterij van 18 V**

#### **A WAARSCHUWING**

**Gebruik de CS6 alleen met een compatibele batterij. Het gebruik van andere batterijen kan leiden tot een risico op brand en/of letsel.**

De CS6 wordt van stroom voorzien door een compatibele oplaadbare Li-Ion-batterij van 18 V. Schuif de batterij in de batterijhouder en vergrendel het op de plaats.

Om gegevensverlies te voorkomen wanneer de waarschuwing Batterij bijna op wordt weergegeven en het batterijpictogram knippert, stopt u alle actieve opnamen en schakelt u het systeem uit wanneer het vinkje **v** wordt weergegeven. Hervat het gebruik nadat de batterij is opgeladen of vervangen.

Wanneer de batterij een kritiek niveau bereikt, stopt het systeem alle actieve opnamen en wordt uitgeschakeld. Gegevens kunnen verloren gaan. Hervat het gebruik nadat de batterij is opgeladen of vervangen.

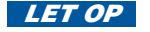

*LET OP* **Kijk nauwkeurig naar de oplaadstatus van uw batterij. Het gebruik van een batterij met een uiterst lage lading kan leiden tot onverwacht stroomverlies, wat kan leiden tot gegevensverlies en corrumpering.**

## **AC-adaper**

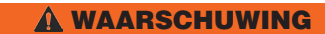

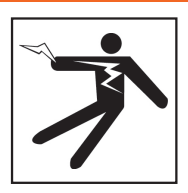

**De AC-adaper is niet waterdicht en is alleen bedoeld voor binnengebruik. Om een elektrische schok te voorkomen, moet u het niet buiten of op natte locaties met een AC-adapter gebruiken.**

De CS6 kan van stroom worden voorzien door een optionele AC-adapter. Schuif de AC-adapter in de batterijhouder en vergrendel het op de plaats.

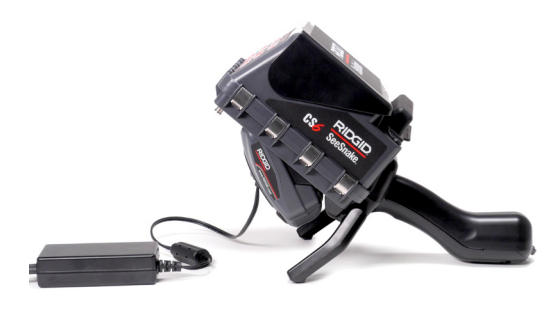

## Geïntegreerde teller

Alle SeeSnake Max-cameraspoelen en vele originele SeeSnake-camerahaspels worden geleverd met een geintegreerde teller. De geïntegreerde teller meet de totale lengte van de uitgetrokken duwkabel, of systeemmeting.

De geïntegreerde teller kan tevens worden gebruikt voor het meten van een segment vanaf een tijdelijk nulpunt, zoals een buiskop of -voeg, terwijl nog steeds de systeemmeting wordt bijgehouden.

#### **Systeemmeting**

Stel het beginnulpunt van het systeem in waar u uw inspectiemeting wilt laten beginnen. Dit kan bij de buisingang of verder in de leiding zijn. **Houd de nultoets drie seconden ingedrukt om de systeemmeting op nul te stellen.**

#### **Tijdelijke segmentmeting**

Om een tijdelijke segmentafstand te meten tijdens een inspectie, drukt u op de nultoets  $\blacksquare$  om een tijdelijk nulpunt in te stellen. Het tijdelijke nulpunt wordt aangegeven met haakjes. Om de tijdelijke segmentmeting te wissen en terug te keren naar de systeemmeting, drukt u nogmaals op de nultoets  $\blacksquare$ .

#### **Weergave meting**

De systeemmeting wordt in de linker onderhoek van het scherm weergegeven. Een tijdelijke segmentmeting wordt weergegeven met haakjes.

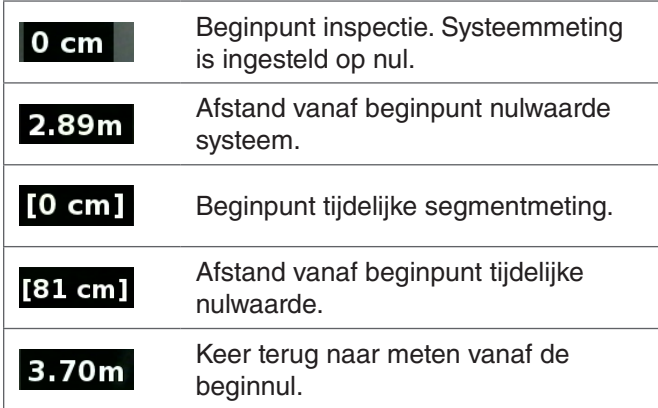

# Inspectie-overzicht

De SeeSnake CS6 kan worden gebruikt voor standaard of geavanceerde buisinspecties. Voor het uitvoeren van een standaard inspectie, sluit u de CS6 aan op een SeeSnake-camerahaspel, schakel het systeem in, duw de duwkabel door de buis en kijk naar het beeldscherm. Een geavanceerde inspectie omvat tevens het vastleggen van media en het leveren van rapporten aan uw klant.

- 1. Plaats de SeeSnake-camerahaspel en de CS6 nabij de buisingang.
- 2. Sluit de CS6 aan op de camerahaspel met de systeemkabel.
- 3. Druk op de Aan/uit-toets <sup>o</sup> om het systeem in te schakelen. U kunt ook een USB-stick plaatsen in de USB-poort van de monitor en drukken op de autologtoets  $\bullet$  om de inspectie snel te starten.
- 4. Plaats de camera zorgvuldig in de buis. Bescherm de duwkabel tegen scherpe randen bij de buisingang.
- 5. Duw de camera door de buis en kijk naar het beeldscherm.
- 6. Geavanceerd opties:
	- Stel het nulpunt van het systeem in of doe een tijdelijke afstandmeting van een segment.
	- Media vastleggen.
	- Aangepaste overlay toevoegen.
	- De plaats van een inspectiepunt of pad bepalen.
	- Controleer het project, speel vastgelegde media af en bekijk een voorbeeldweergave van het rapport.
- 7. Lever de USB-stick direct aan uw klant of plaats de USB-stick in uw computer om te bewerken in HQ.

## Media vastleggen

De CS6 heeft geen interne opslag. Een USB-stick met beschikbare ruimte moet worden geplaatst voor het vastleggen van media en het maken van rapporten. Media worden tijdens het vastleggen automatisch opgeslagen in het open project, ononderbroken tijdens de inspectie. Elk project genereert een rapport dat vastgelegde media, bedrijf- en klantgegevens en opmerkingen bevat.

Een USB-stick is niet nodig voor standaard inspecties, inclusief live weergave, het bedienen van de sonde, nulpunten instellen of het regelen van de helderheid van de camera.

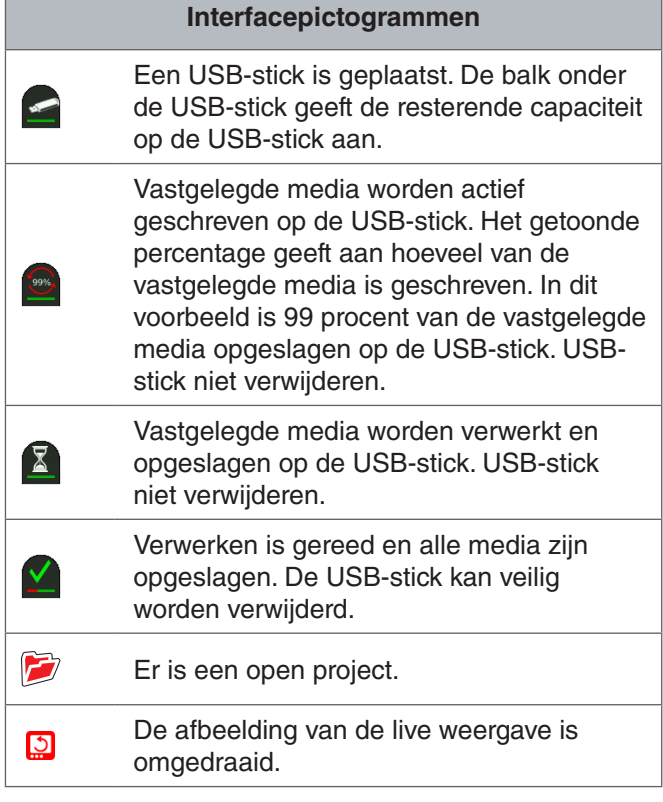

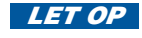

*LET OP* **Voortijdige verwijdering van de USBstick kan leiden tot gegevensverlies en corrumpering.**

#### **Recente vastleggingen bekijken**

Druk op de revisietoets **D** om de meest recente vastlegging weer te geven. Gebruik deze toets om gemakkelijk een video of opname van autologvideo af te spelen. Vanuit het projectrevisiescherm kunt u alle vastgelegde media in het open project bekijken en de voorbeeldweergave van het project openen. Druk op de menutoets om af te sluiten en terug te keren naar live weergave.

#### **Foto's maken**

Druk op de fototoets **o** om een foto te maken. Het fotopictogram **o** wordt kort weergegeven en de foto wordt automatisch opgeslagen op de USB-stick in het open project.

#### **Autologvideo opnemen**

Druk op de autologtoets  $\bullet$  om te beginnen en te stoppen met het opnemen van autologvideo. Wanneer autologvideo wordt opgenomen, licht het LED-lampje onder de toets op en een rood pictogram autologvideo  $\frac{1}{2}$  wordt weergegeven.

Pauzeer de opname van autologvideo door te drukken op de selectietoets **.** Wanneer de opname van autologvideo wordt gepauzeerd, wijzigt het rode pictogram autologvideo naar een zwart pictogram Pauzeren autologvideo  $*$ . Hervat opname van autologvideo door nogmaals te drukken op de selectietoets  $\blacksquare$ .

Om een opname van autologvideo te stoppen, drukt u op de autologtoets . Het zwarte pictogram autologvideo  $*$  geeft aan dat de opname van autologvideo stopt en wordt verwerkt. Wacht even terwijl de opname wordt verwerkt en wordt opgeslagen in het open project. Het vinkje <sup>2</sup> betekent dat de opname succesvol is verwerkt en opgeslagen op de USB-stick.

Gebruik opname van autologvideo om snel een inspectie te starten. Wanneer het systeem is uitgeschakeld, drukt u op de autologtoets  $\bullet$  om in te schakelen en automatisch te beginnen met opname van autologvideo. Wanneer u hierom wordt gevraagd, kiest u Nieuw project aanmaken of Bijvoegen bij meest recente project.

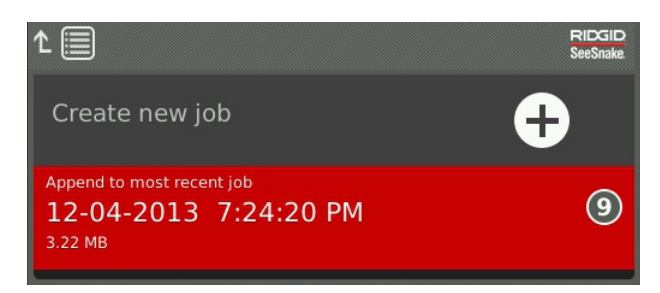

*NB: u kunt het systeem niet uitschakelen door te drukken op de autologtoets .*

## **Wat is autologvideo?**

Autologvideo's bestaan uit ononderbroken audio-opname en gecomprimeerde video met variabele framesnelheid. Het videocompressiepercentage van autologvideo is ongeveer een tiende van de grootte van traditionele video-opname. Autologvideo ziet er vergelijkbaar uit als traditionele video-opname, maar bereikt een veel hoger compressieniveau (kleinere bestandsgrootte) door te profiteren van de statische aard van buisinspectievideo en het langzamer bijwerken van het beeld wanneer de camera niet beweegt.

Wanneer de camera beweegt door de buis, neemt autologvideo vijf beelden per seconde op om te voorzien in context. Wanneer de camera stopt met bewegen, neemt autologvideo elke vijf seconden één beeld op.

De substantiële afname in bestandsgrootte, vergeleken met traditionele video-opname, maakt de opslag en overdracht van bestanden gemakkelijker en goedkoper. De autologtoets  $\odot$  kan worden gebruikt om snel te beginnen met een inspectie. Druk hierop wanneer het systeem is uitgeschakeld en het apparaat wordt ingeschakeld, maak een nieuw project aan en begin met de opname van een autologvideo. Met autologvideo kunt u de gehele buisinspectie oppnemen in een klein bestandsformaat tijdens het opnemen van video en het maken van foto's.

## **Video opnemen**

Druk op de videotoets **o** om te beginnen en stoppen met het opnemen van video. Wanneer video wordt opgenomen, licht het LED-lampje onder de toets op en een rood videopictogram  $\mathbb{R}^4$  wordt weergegeven.

Pauzeer de video-opname door te drukken op de selectietoets **.** Wanneer de video-opname wordt gepauzeerd, wijzigt het rode videopictogram naar een zwart pauzepictogram **.** Hervat video-opname door nogmaals te drukken op de selectietoets  $\blacksquare$ .

Om een video-opname te stoppen, drukt u op de videotoets  $\Box$ . Het zwarte videopictogram  $\blacktriangledown$  geeft aan dat de video-opname stopt en verwerkt. Wacht even terwijl de opname wordt verwerkt en wordt opgeslagen in het open project. Het vinkje **betekent dat de opname succesvol** is verwerkt en opgeslagen op de USB-stick.

## **Audio opnemen**

Druk op de toets Microfoon dempen **a** om audio-opname in of uit te schakelen. Wanneer de microfoon is ingeschakeld, gaat het LED-lampje onder de toets branden en het microfoonpictogram is geel **.** Wanneer video wordt opgenomen en de microfoon is ingeschakeld, is het microfoonpictogram rood **.** Het microfoonpictogram is grijs  $\ell$  wanneer de microfoon is uitgeschakeld.

De microfoon is standaard ingeschakeld en audio wordt ononderbroken opgenomen gedurende opname van zowel autologvideo als video zodat uw verslagen intact en ononderbroken zijn. Wanneer de opname van autologvideo of video wordt gepauzeerd, wordt audio tevens gepauzeerd.

Druk tijdens het afspelen op de toetsen Pijltje omhoog en Pijltje omlaag  $\triangle$   $\triangledown$  om het volume van de opgenomen audio af te stellen.

#### **Meervoudig vastleggen**

Video en autologvideo kan tegelijkertijd en onafhankelijk van elkaar opgenomen worden. Beide opnamesoorten kunnen gestart en gestopt worden zonder elkaar onderling te beïnvloeden. Pauzeren is van invloed op beide opnamesoorten. Foto's kunnen worden gemaakt gedurende opname van video en autologvideo.

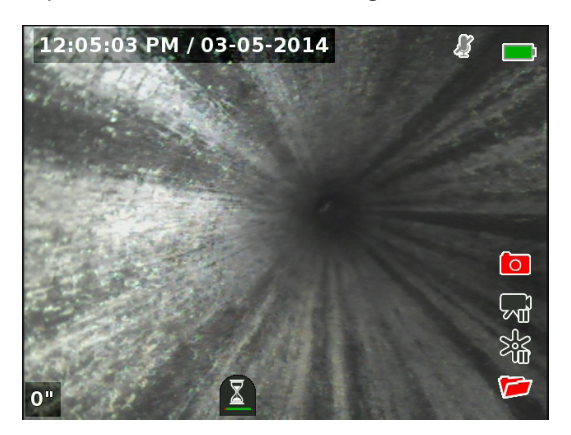

#### Aangepaste overlay

*NB: zie het gedeelte Overlaydetails voor configuratiedetails voor tijd/datum en aantalweergave.*

Aangepaste overlaytekst wordt toegevoegd aan het videobeeld en vormt een permanent deel van de vastgelegde mediabestanden (foto's, video en autologvideo). De aangepaste overlay wordt weergegeven op vastgelegde media totdat het wordt verwijderd.

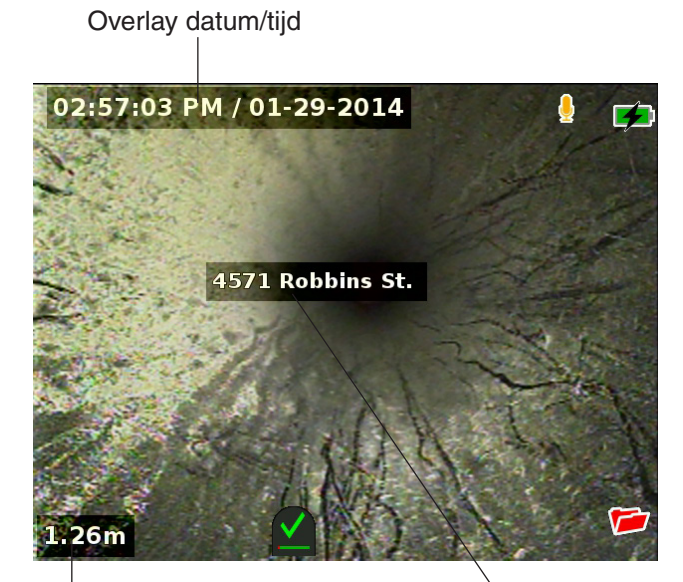

aantal overlays

Aangepaste overlay

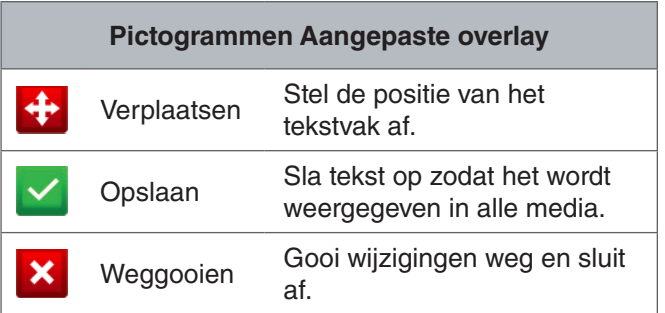

*NB: sommige SeeSnake-camerahaspels zijn uitgerust met een teller die tekst genereert die kan worden toegevoegd aan het camerabeeld. De titelfuncties van de teller worden geregeld door het toetsenpaneel van de teller van de haspel, en deze zijn onafhankelijk van de CS6. U kunt geen tekst op het scherm die is aangemaakt door het toetsenpaneel van de CS6 bewerken of verwijderen met het toetsenpaneel van de teller van de haspel.*

#### **Aangepaste overlay toevoegen**

1. Druk op de teksttoets  $\Box$  om het tekstvak te openen.

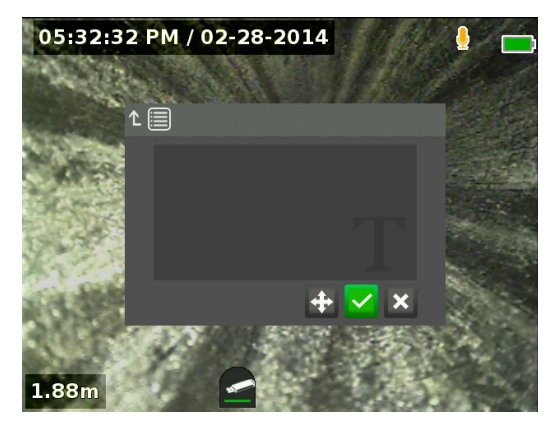

- 2. Druk op de selectietoets om het toetsenbord op het scherm te openen.
	- Gebruik de pijltoetsen & om tekens te markeren en druk op de selectietoets  $\bullet$  om ze in te voeren.
	- Om de tekst op te slaan, markeert u het pictogram Opslaan  $\blacksquare$  en drukt u op de selectietoets  $\circledR$ .

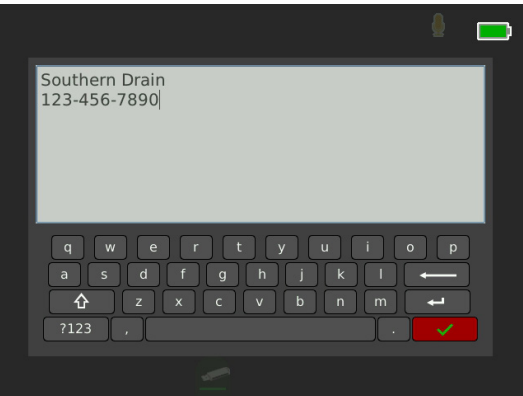

3. Zet de tekst neer waar u dat wilt op het scherm door het markeren en selecteren van het pictogram Verplaatsen **:** Gebruik de pijltoetsen **\$** om het tekstvak te verplaatsen en druk op de selectietoets om de plaatsing op te slaan.

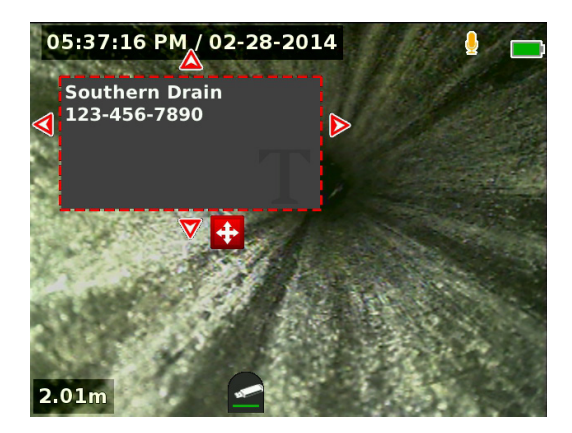

4. Markeer het pictogram Opslaan **et en druk op de** selectietoets **o** om de tekst toe te voegen aan het videobeeld en om af te sluiten en terug te keren naar live weergave.

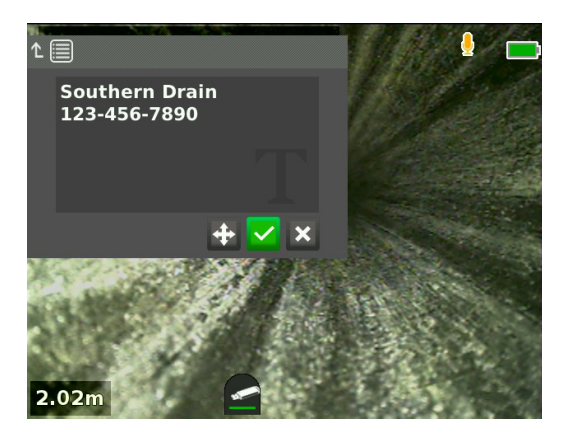

## **Aangepaste overlay verwijderen of bewerken**

Om bestaande overlaytekst te verwijderen of te bewerken, drukt u op de teksttoets **S**, markeer Ja, verwijderen of Nee, bewerk en druk op de selectietoets  $\blacksquare$ .

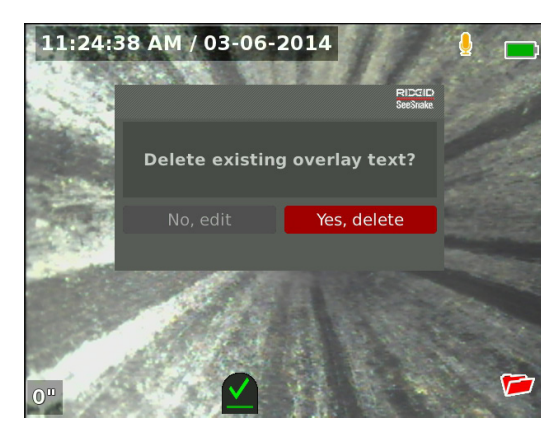

## De sonde zoeken

Vele SeeSnake-camerahaspels hebben een geïntegreerde sonde die u kunt gebruiken voor het bepalen van een punt van belang in de buis. De sonde bevindt zich in de veer en is gemonteerd tussen het uiteinde van de duwkabel en de camera. De sonde zendt een lokaliseerbaar signaal van 512 Hz uit dat kan worden gedetecteerd door ontvangers, zoals de RIDGID SeekTech SR-20, SR-24, SR-60, Scout<sup>™</sup> of NaviTrack<sup>®</sup> II.

Druk op de sondetoets **a** om de sonde in en uit te schakelen. Wanneer de sonde is ingeschakeld, brandt het LED-lampje bij de toets en het sondepictogram  $\bullet$  wordt weergegeven. Het sondesignaal van 512 Hz kan interferentielijnen veroorzaken die zichtbaar kunnen zijn op vastgelegde media.

Voor plaatsbepaling van de sonde volgt u deze stappen:

- 1. Schakel de ontvanger in en stel het in op de sondemodus.
- 2. Zoek de algemene richting van de sonde zodat u de richting van de buis kent:
	- Schakel de sonde in en duw de duwkabel niet verder dan 5 m [15 ft] in de buis.
	- Tast met de ontvanger de horizon af in een lichte boog.
- 3. De signaalsterkte is het grootst waar de ontvanger de sonde detecteert.

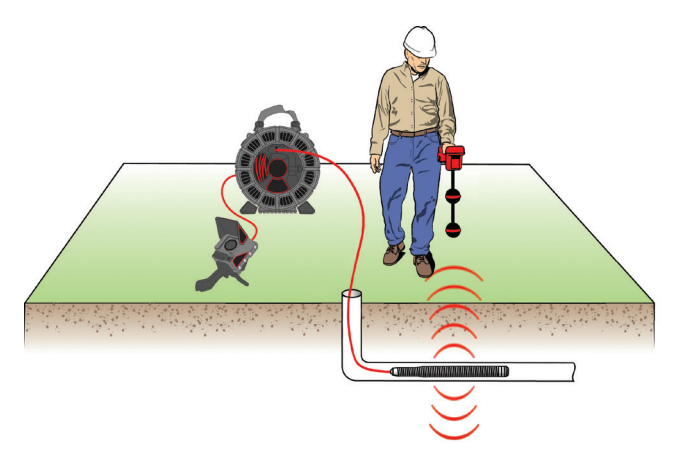

*NB: zie de handleiding voor het ontvangermodel dat u gebruikt voor aanvullende instructies voor plaatsbepaling van de sonde.*

## Leidingtracering met de duwkabel

U kunt de plaats van het pad van een buis bepalen door leidingtracering van de duwkabel. Dit is vooral nuttig bij de inspectie van niet-metalen of niet-geleidende buizen. Voer leidingtracering van de duwkabel uit door gebruik van een zender voor het induceren van stroom op de duwkabel.

*NB: de CS6 moet worden ingeschakeld en aangesloten op een SeeSnake-camerahaspel en zender voor leidingtracering van de duwkabel.*

Om een leiding te traceren met de duwkabel doet u het volgende:

- 1. Duw de aardstang van de zender in de grond en bevestig hierop één van de draadklemmen van de zender.
- 2. Klem de andere draadklem op de klembare terminal voor de zender op de achterkant van de CS6.

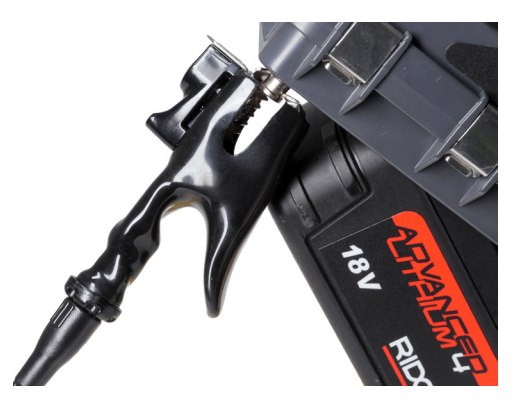

3. Schakel de zender in en stel uw gewenste frequentie in. Voor de beste resultaten gebruikt u frequenties van 33 kHz en hoger. Schakel de ontvanger in en stel het in op dezelfde frequentie als de zender.

4. Traceer de leiding.

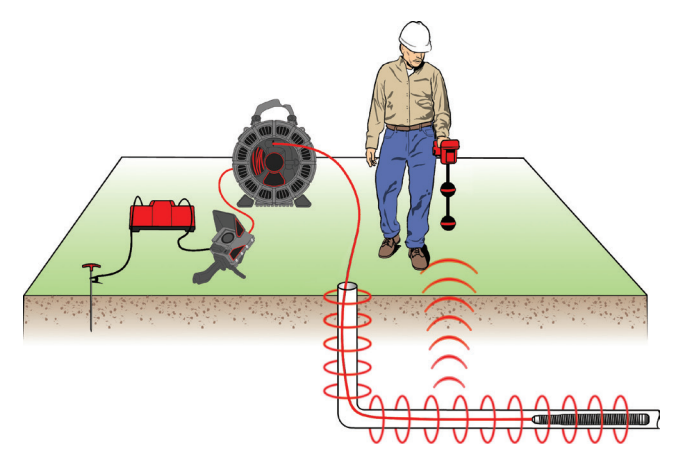

*NB: zie de handleidingen voor de zender- en ontvangermodellen die u gebruikt voor aanvullende instructies betreffende leidingtracering.* 

## Projectrevisie

Druk op de revisietoets **D** om het scherm Projectrevisie te openen. Tijdens een inspectie wordt het scherm Projectrevisie geopend op de meest recent vastgelegde media. Het wordt aanbevolen om actieve opnamen te stoppen voorafgaand aan voorbeeldweergave aangezien actieve opnamen in behandeling niet kunnen worden weergegeven.

Vanuit het scherm Projectrevisie kunt u de vastgelegde media van het open project weergeven en bewerken, opmerkingen toevoegen aan individuele opnamen, kiezen welke opnamen worden opgenomen in het rapport, klantgegevens invoeren en een voorbeeldweergave van het project weergeven.

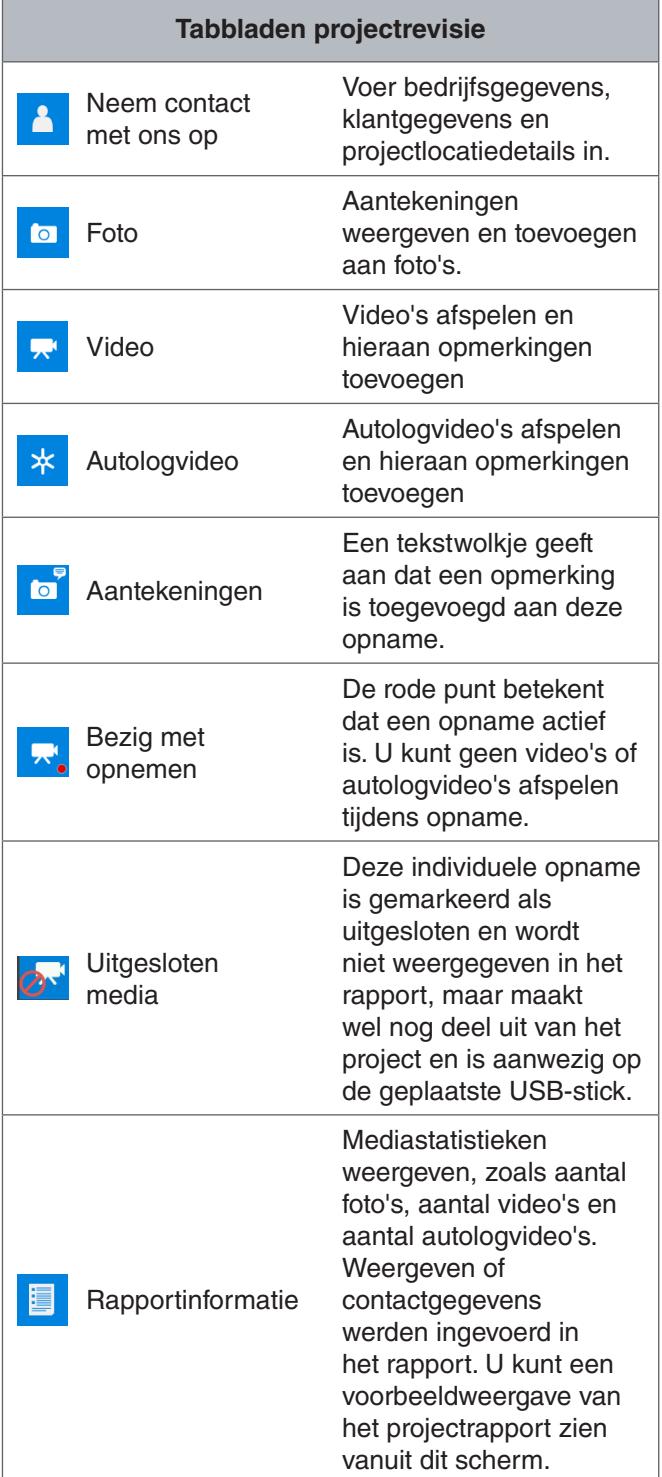

#### **Projectdetails invoeren**

U kunt de gegevens van uw bedrijf, klantgegevens en de projectlocatie toevoegen vanuit het tabblad Contact <sup>1</sup>, bovenaan het projectrevisiescherm. De gegevens die u invoert in de velden van het tabblad Contact, worden gebruikt in de koptekst van het rapport.

- 1. Druk op de revisietoets  $\Box$  en ga naar het tabblad Contact **4**.
- 2. Markeer het onderwerp waarvoor u gegevens wilt invoeren: bedrijf, klant of adres. Druk op de selectietoets **O** om het tekstformulier te openen.

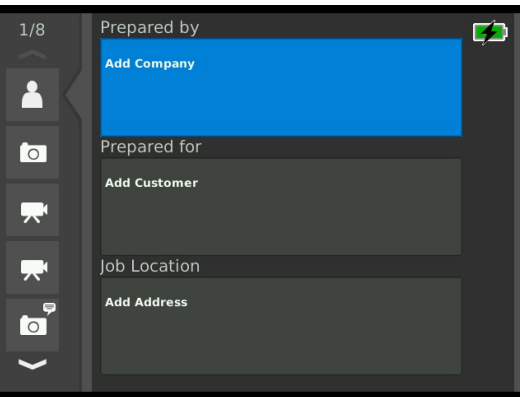

3. Markeer het veld dat u wilt bewerken en druk op de selectietoets **@** om het tekstvak te openen, en gebruik het toetsenbord op het scherm om tekst in te voeren.

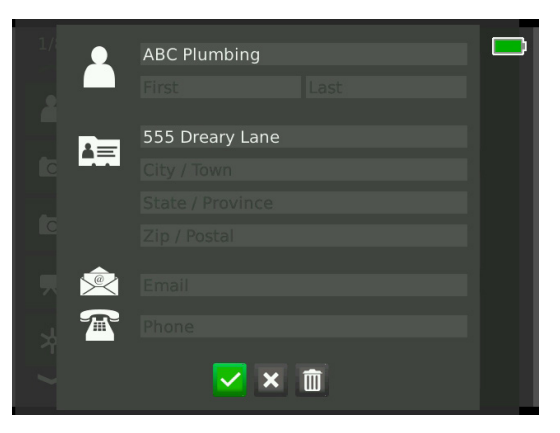

*NB: zie het hoofdstuk Aangepaste overlay voor instructies betreffende het gebruik van het toetsenbord op het scherm.*

4. Herhaal voor andere velden en, wanneer u klaar bent, markeer het pictogram Opslaan **Dender druk op** de selectietoets **o** om op te slaan en terug te keren naar het tabblad Contact <sup>1</sup>.

#### **Opmerkingen toevoegen aan media**

U kunt opmerkingen toevoegen aan individuele opnamen (foto's, video's of autologvideo's) vanuit het projectrevisiescherm.

1. Ga naar de opname waaraan u een opmerking wilt toevoegen en markeer Opmerkingen toevoegen.

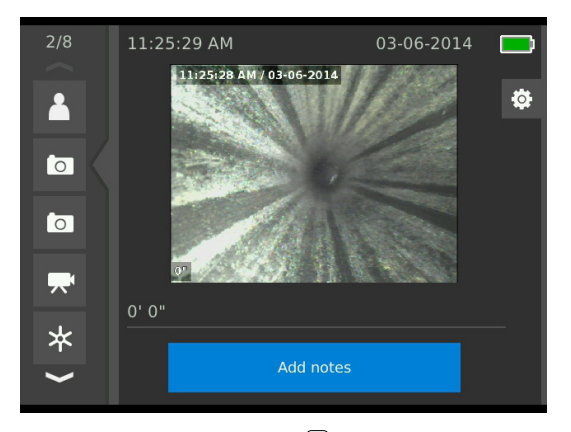

2. Druk op de selectietoets  $\bullet$  om het tekstvak te openen en gebruik het toetsenbord op het scherm om tekst in te voeren.

*NB: zie het hoofdstuk Aangepaste overlay voor instructies betreffende het gebruik van het toetsenbord op het scherm.*

- 3. Om de opmerking op te slaan, markeert u het pictogram Opslaan **.** Om de opmerking te verwijderen, markeert u het pictogram Verwijderen **x**.
- 4. Druk op de selectietoets  $\circled{2}$ .

*NB: tekst die wordt ingevoerd in het projectrevisiescherm, wordt opgeslagen in het open project op de USB-stick en wordt overgedragen met de mediaopnamen bij importeren in HQ.*

#### **Media uitsluiten**

Alle vastgelegde media worden standaard opgenomen in het projectrapport. Indien gewenst kunt u specifieke opnamen markeren voor uitsluiting uit het rapport zonder ze permanent te verwijderen uit het project. Hierdoor worden de media op de USB-stick gehouden maar worden ze weggelaten uit uw rapport.

- 1. Ga naar de media die u wilt uitsluiten uit het rapport en druk op de toets Pijltje rechts  $\triangleright$  om het pictogram Instellingen te markeren .
- 2. Druk op de selectietoets  $\blacksquare$ .

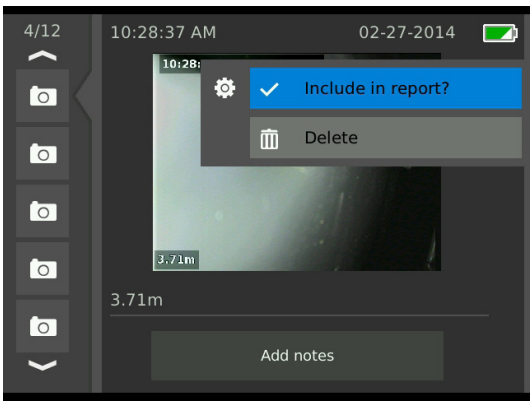

- 3. Markeer Opnemen in rapport en druk op de selectietoets  $\circledast$  om te schakelen tussen opnemen  $\checkmark$  en uitsluiten  $\circ$ .
- 4. Druk op de menutoets  $\blacksquare$  om af te sluiten.

## **Bezig met verwijderen van media**

- 1. Ga naar de media die u wilt verwijderen uit het project en druk op de toets Pijltje rechts  $\triangleright$  om het pictogram Instellingen te markeren .
- 2. Druk op de selectietoets  $\blacksquare$ .

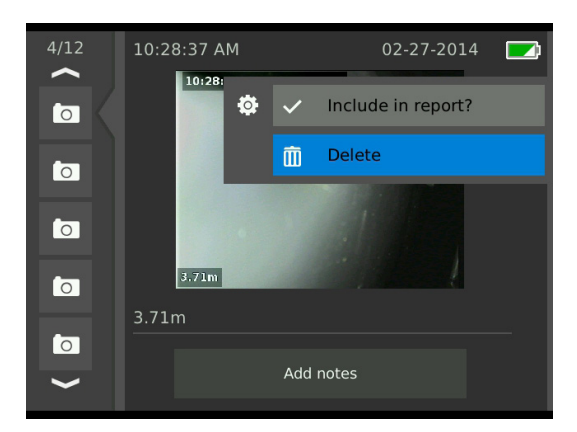

- 3. Markeer het pictogram Verwijderen **in** en druk op de selectietoets<sup>O</sup>.
- 4. Druk op de menutoets  $\blacksquare$  om af te sluiten.

*NB: door het verwijderen van media uit het projectrapport worden ze permanent verwijderd uit het project.*

#### **Voorbeeldweergave van het rapport**

- 1. Ga naar het tabblad Rapportinformatie  $\blacksquare$ , onderaan het projectrevisiescherm.
- 2. Markeer Voorbeeldweergave rapport en druk op de selectietoets  $\circledcirc$ .

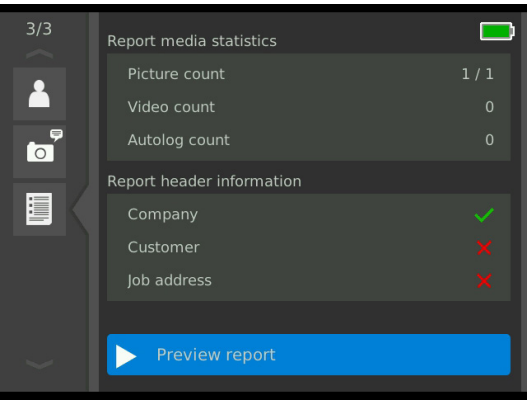

3. Druk op de toets Pijltje omlaag  $\mathcal{\nabla}$  om door de voorbeeldweergave van het rapport te bladeren.

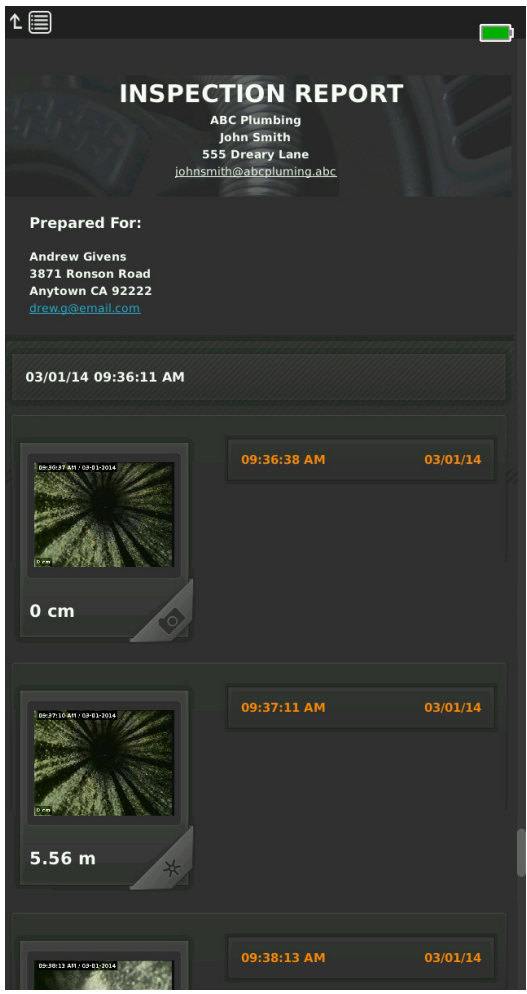

4. Druk op de menutoets  $\blacksquare$  om af te sluiten.

# Projecten beheren

Alle projecten die zijn opgeslagen op de USB-stick worden vermeld in Projectbeheer. Druk op de toets Projectbeheer **v**oor toegang tot de volgende tabbladen: Lijst met projecten, USB-opties en Projectinstellingen.

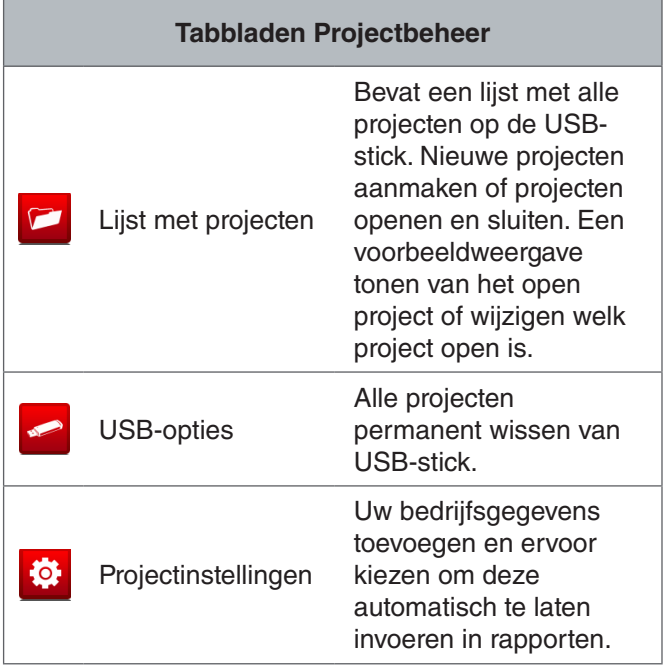

## Lijst met projecten

Media worden tijdens het vastleggen automatisch opgeslagen in het open project, ononderbroken tijdens de inspectie. Wanneer een project open is, wordt het pictogram Open project  $\triangleright$  weergegeven in live weergave en in de lijst met projecten.

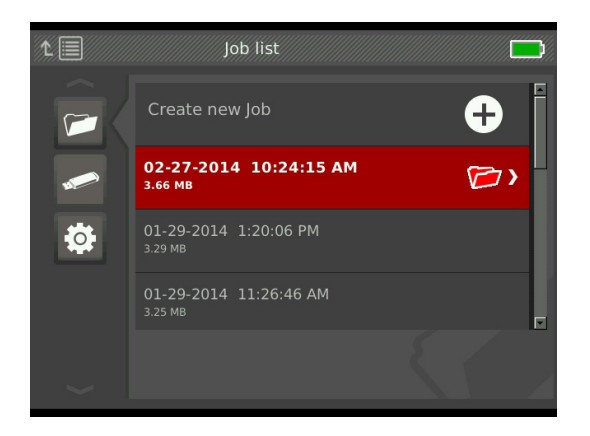

Om media vast te leggen wanneer geen project open is, selecteert u Nieuw project aanmaken of Bijvoegen bij meest recente project. Nieuwe media worden opgeslagen in uw selectie.

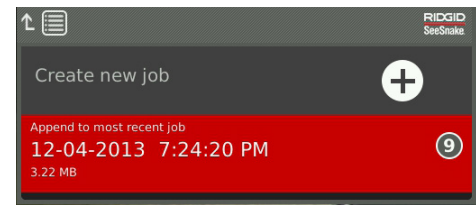

## **Nieuw project aanmaken**

Om een nieuw project aan te maken, gaat u naar het tabblad Lijst met projecten **D**, markeer Nieuw project aanmaken en druk op de selectietoets **.** Nieuwe projecten krijgen een naam overeenkomstig de datum en tijd waarop ze werden aangemaakt. Wanneer een nieuw project wordt aangemaakt, wordt dit het open project.

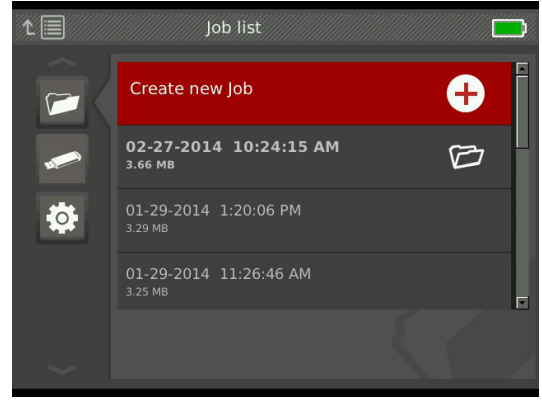

#### **Project openen/voorbeeldweergave project**

Om projecten te openen of een voorbeeldweergave te tonen van projecten die zijn opgeslagen op de USBstick, gaat u naar het tabblad Lijst met projecten  $\blacktriangleright$ , markeer het project waarvoor u een voorbeeldweergave wilt tonen en druk op de selectietoets  $\circledcirc$ .

- Met project openen worden recent vastgelegde media opgeslagen in het gemarkeerde project.
- Met voorbeeldweergave project wordt het projectrevisiescherm geopend en worden alle vastgelegde media en alle project- of klantgegevens die zijn ingevoerd, weergegeven. U kunt tevens klant- en projectgegevens toevoegen en bewerken in het projectrevisiescherm.

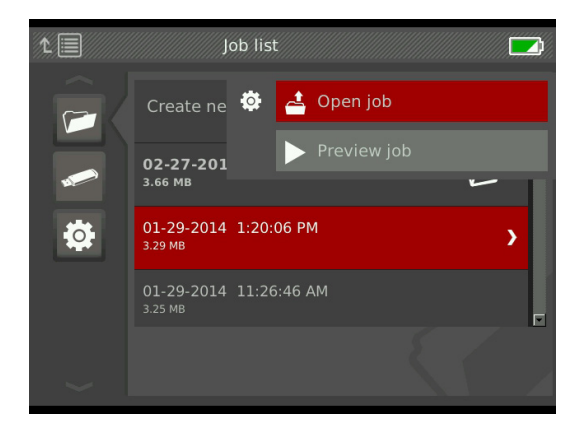

*NB: als een project reeds open is, kunt u het project sluiten vanuit dit menu.* 

## USB-opties

Het tabblad USB-opties toont de hoeveelheid beschikbare ruimte op de USB-stick. Het rode gedeelte van de balk geeft de hoeveelheid gegevens weer die reeds op de USB-stick staan, en het groene gedeelte geeft weer hoeveel ruimte beschikbaar is. Het vinkje **V** betekent dat het veilig is om de USB-stick te verwijderen.

*NB: voortijdige verwijdering van de USB-stick kan leiden tot gegevensverlies en corrumpering. Het USB LED-indicatielampje knippert wanneer gegevens worden geschreven.*

## **Project verwijderen**

Om alle projecten permanent te verwijderen van de USB-stick, gaat u naar het tabblad USB-opties  $\blacksquare$ , markeer SeeSnake-projecten verwijderen, en druk op de se $lectietoets$   $\circledcirc$ .

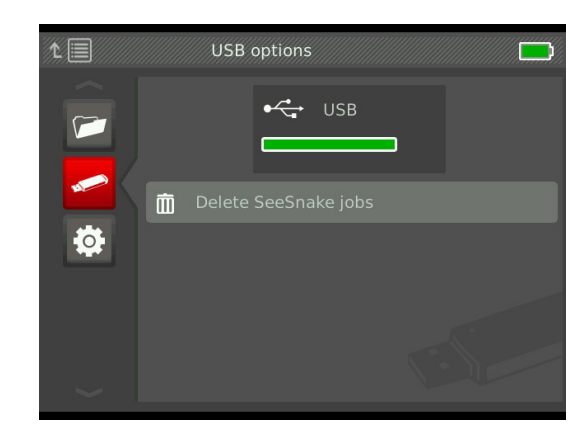

*NB: u kunt alleen alle projecten verwijderen van de USB-stick, en geen individuele projecten. Om specifieke projecten te verwijderen, moet u de USB-stick weergeven in HQ.*

## Projectinstellingen

U kunt uw bedrijfsgegevens toevoegen en kiezen of de gegevens standaard worden weergegeven in de koptekst van het projectrapport.

1. Ga naar het tabblad Projectinstellingen  $\bullet$ , markeer contact en druk op de selectietoets  $\blacksquare$ .

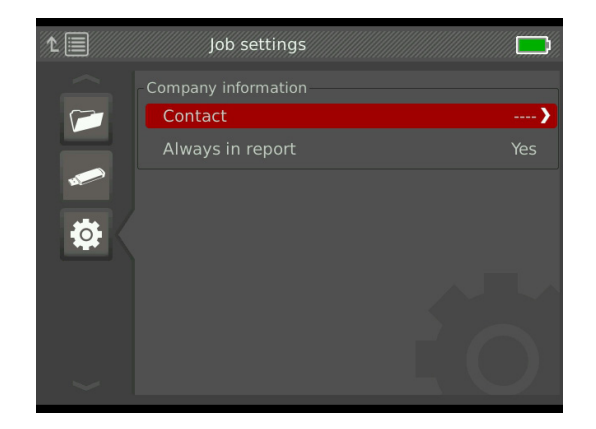

2. Markeer het veld dat u wilt bewerken en druk op de selectietoets **o** om het tekstvak te openen, en gebruik het toetsenbord op het scherm om tekst in te voeren.

*NB: zie het hoofdstuk Aangepaste overlay voor instructies betreffende het gebruik van het toetsenbord op het scherm.*

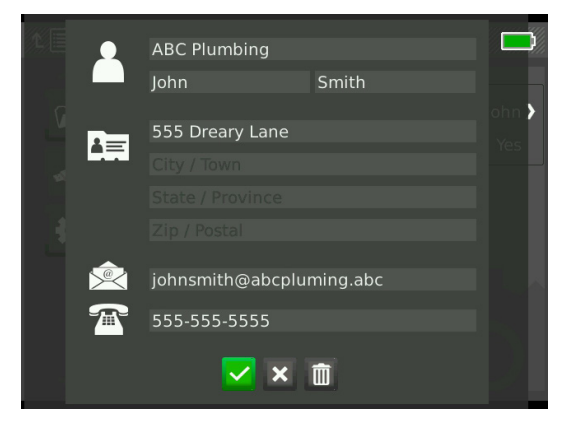

- 3. Herhaal voor andere velden en, wanneer u klaar bent, markeer het pictogram Opslaan **et en druk op** de selectietoets  $\circledcirc$ .
- 4. In het tabblad Projectinstellingen **\*** markeert u Altijd in rapport en druk op de selectietoets  $\blacksquare$  om te schakelen tussen Ja en Nee.

# Systeeminstellingen

Druk op de menutoets **voor toegang tot de menutab**bladen en het bewerken van instellingen. Druk op de pijltoetsen  $\frac{1}{2}$  en de selectietoets  $\textcircled{\tiny{2}}$  om te navigeren door de tabbladen, om selecties te maken en om wijzigingen toe te passen. Druk op de menutoets  $\blacksquare$  om af te sluiten.

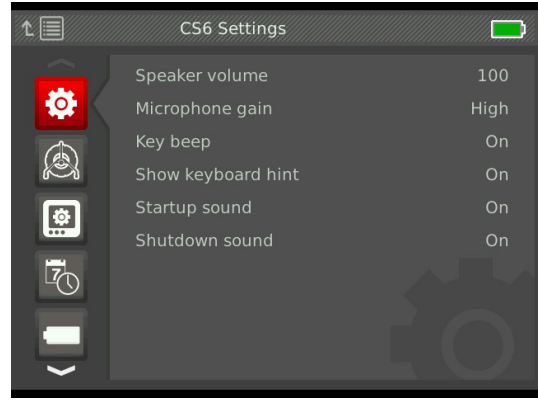

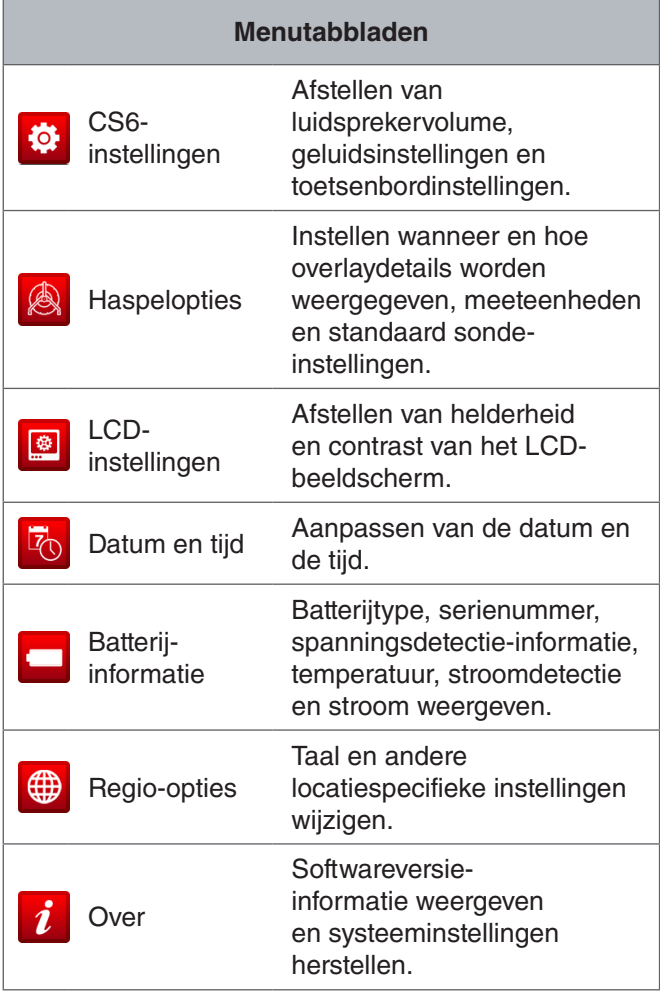

## **Overlaydetails**

Overlaydetails omvatten de tijd en datum van de inspectie en de aantalmeting. U kunt kiezen wanneer en hoe deze details op het scherm en in media worden weergegeven. Om wijzigingen aan te brengen, gaat u naar het tabblad Haspelopties <sup>8</sup>, markeer Overlay en druk op de toets Pijltje rechts  $\triangleright$  om door de opties te lopen.

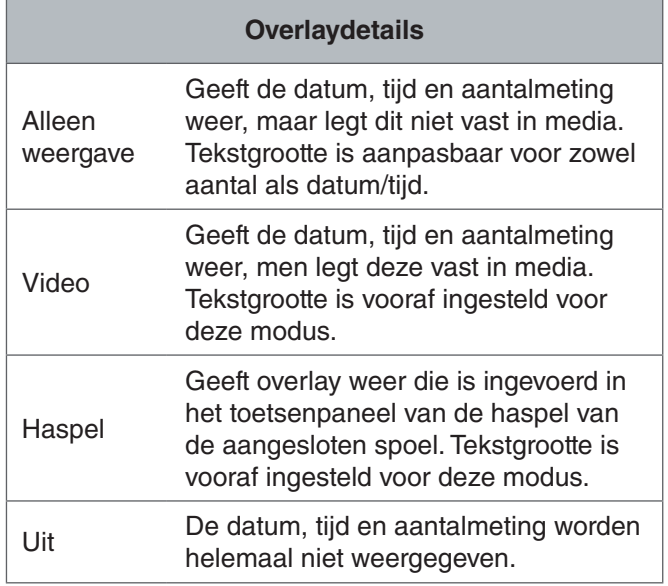

## Systeeminstellingen herstellen

U kunt systeeminstellingen herstellen vanuit het hoofdmenu. Ga naar het tabblad Over  $i$ , markeer Systeeminstellingen herstellen en druk op de selectietoets  $\odot$ .

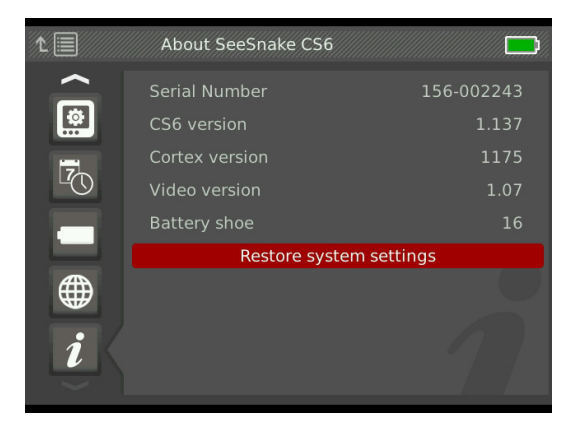

## Rapporten leveren

Eén van de meest waardevolle functies van de CS6 is het vermogen om automatisch uitgebreide, professioneel geformatteerde rapporten te bouwen terwijl u werkt, waardoor rapporten snel en gemakkelijk kunnen worden geleverd aan klanten. Deze rapporten verbeteren in sterke mate de manier waarop u de resultaten van uw inspecties communiceert met klanten. In veel gevallen kunt u uw klant een USB-stick overhandigen met het rapport voordat u de werkplek verlaat.

Bij het leveren van rapporten zonder te bewerken in HQ, kunt u een voorbeeldweergave van het rapport zien op de CS6 of dit weergeven op een computer voordat u een USB-stick aan uw klant geeft.

Om een rapport weer te geven op uw computer, gaat u als volgt te werk:

- 1. Plaats de USB-stick in een computer.
- 2. Open het bestand met de naam "report.html."

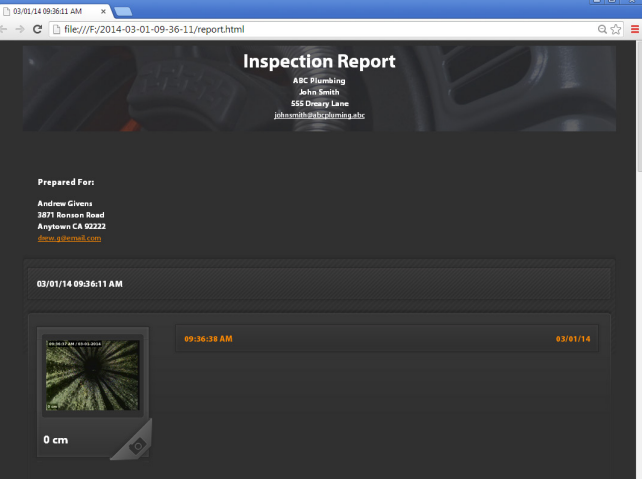

*NB: het rapport wordt geopend in een webbrowser, maar een internetverbinding is niet noodzakelijk om het rapport weer te geven.* 

- 3. Klik op de vastgelegde media voor een weergave van foto's van volledige grootte en om video en autologvideo af te spelen.
- 4. Verwijder de USB-stick veilig uit de computer.

Om het rapport verder aan te passen of om extra bewerkingen uit te voeren, plaatst u de USB-stick in een computer waarop HQ is geïnstalleerd. HQ importeert projecten automatisch van de USB-stick.

## Software

## HQ-software

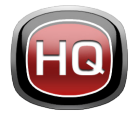

HQ is software die is ontworpen om het voor u gemakkelijker te maken om media te beheren die zijn vastgelegd tijdens inspecties. Gebruik HQ voor het organiseren en

archiveren van projecten en media, het opslaan van klantgegevens, het aanpassen van rapporten, het genereren van dvd's en het distribueren van volledige rapporten of individuele media richting klanten.

De USB-stick van 8 GB die wordt meegeleverd met uw CS6, heeft HQ reeds geïnstalleerd. Het installeren van HQ vanaf de meegeleverde USB-stick zorgt ervoor dat het serienummer voor uw CS6 juist wordt geregistreerd in de apparatuurkluis. U kunt HQ tevens installeren vanaf de meegeleverde schijf of download de meest recente versie van www.hq.seesnake.com.

Software-updates voor de CS6 worden uitgegeven via HQ. U moet uw CS6 registreren in de apparatuurkluis van HQ voor het ontvangen van updates.

## **Over HQ**

HQ kan worden geïnstalleerd op pc's met Windows 7, Windows 8 of Windows 8.1. De software is vertaald in 18 talen en gelokaliseerd voor gebruik over de hele wereld.

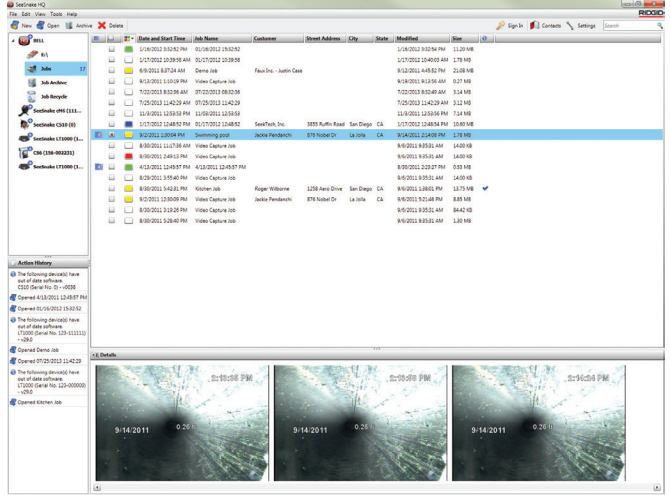

HQ biedt een groot aantal verschillende tools voor het beheren, groeperen en maken van back-ups van projecten, het bewerken van foto's, het maken en bewerken van videoclips, het toevoegen van opmerkingen, klantgegevens en projectinformatie.

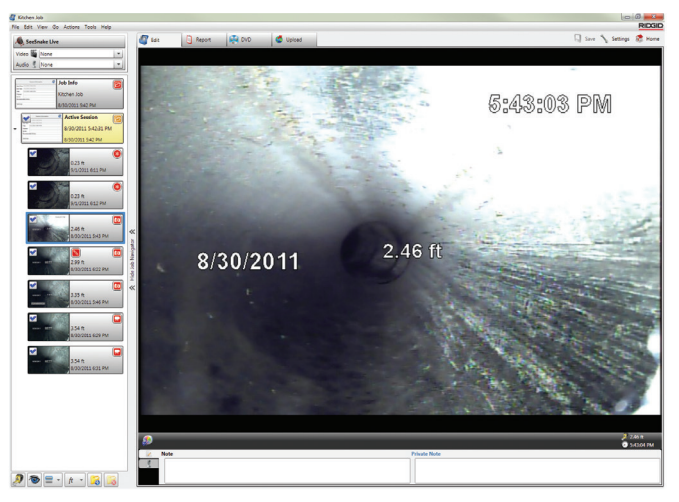

U kunt een afdrukbare PDF genereren en e-mailen vanuit HQ of een multimedia-projectrapport maken voor digitale distributie of distributie op dvd. De vooraf gebouwde rapportstijlen kunnen gemakkelijk worden aangepast met het logo en de contactgegevens van uw bedrijf. U kunt tevens promotie- of informatieve foto's en videoclips toevoegen aan rapporten.

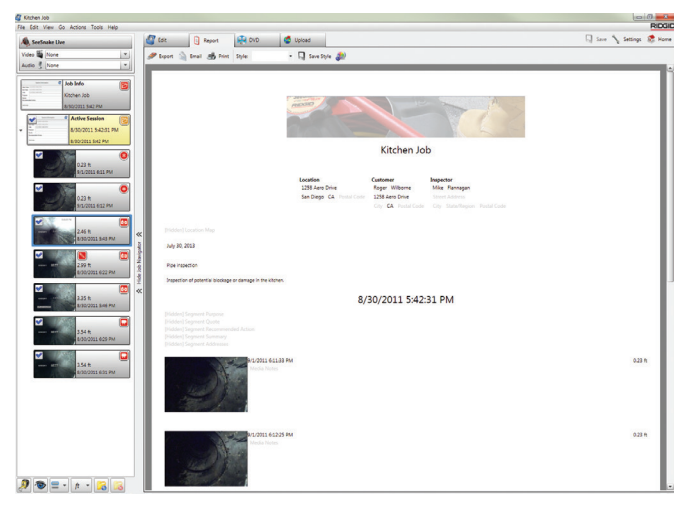

Inhoud in HQ kan worden ge-upload naar RIDGID-Connect, een online service voor het opslaan en delen van inspectiemedia en -rapporten. Kom meer te weten over RIDGIDConnect op www.ridgidconnect.com.

## Bijwerken van CS6-software

Registreer uw CS6 in de apparatuurkluis van HQ om automatisch een melding te krijgen wanneer software-updates beschikbaar komen.

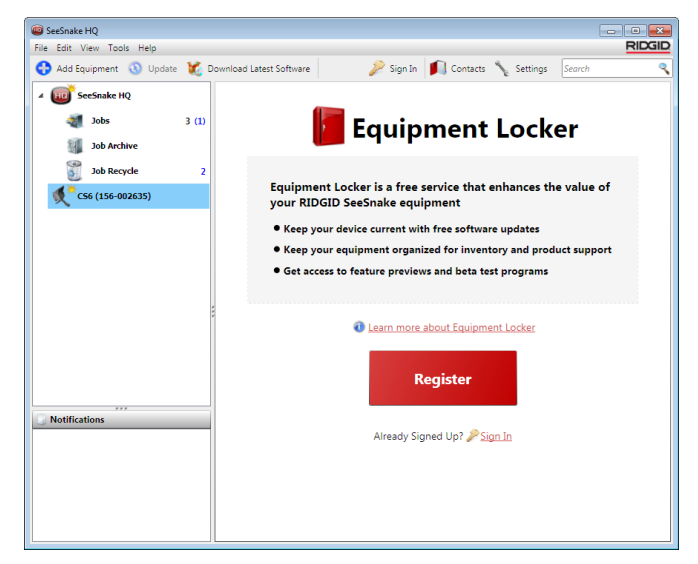

*NB: FAT32-formattering is vereist voor het installeren van updates. USB-sticks van meer dan 32 GB kunnen niet worden gebruikt.*

Voor het bijwerken van de software van uw systeem, gaat u als volgt te werk:

- 1. Open HQ.
- 2. Klik op het CS6-pictogram om het bericht Update beschikbaar te zien.
- 3. Klik op Meest recente software downloaden.

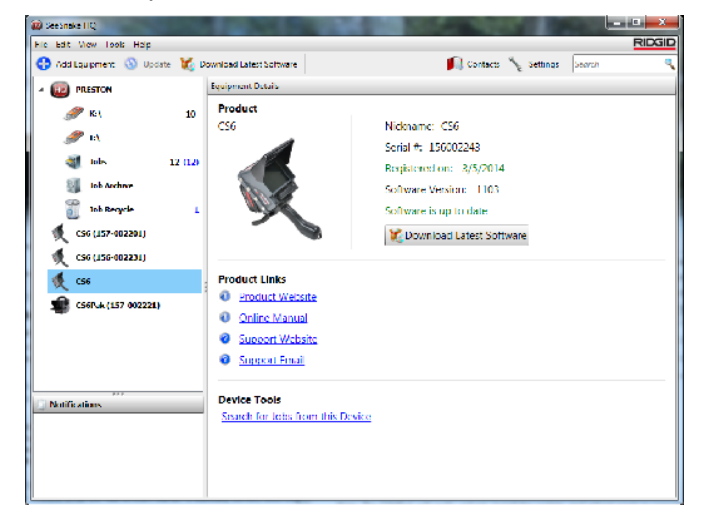

- 4. Plaats een USB-stick in de computer en volg de instructiues van HQ om verder te gaan.
- 5. Verwijder de USB-stick veilig uit de computer en plaats het in de CS6.
- 6. Schakel de CS6 in en druk op de selectietoets om de update te starten. Het systeem verifieert, herstart en installeert de update, en herstart opnieuw om het proces af te ronden.

# Onderhoud en ondersteuning

## **Reiniging**

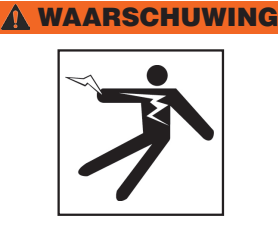

**Om het risico op een elektrische schok te reduceren, haalt u alle snoeren en kabels los en verwijdert u de batterij voorafgaand aan reiniging.**

De beste manier om de CS6 te reinigen, is met een vochtige doek. Sluit de kap van de USB-poort voorafgaand aan reiniging.

Zorg ervoor dat er geen vloeistoffen de CS6 binnendringen. Spuit het niet schoon. Gebruik geen vloeibare of bijtende reinigingsmiddelen. Reinig het beeldscherm alleen met reinigingsmiddelen die zijn goedgekeurd voor gebruik op LCD-beeldschermen.

## **Accessoires**

**Gebruik alleen accessoires die zijn ontworpen en aanbevolen voor gebruik met de CS6. Accessoires die zijn ontworpen voor gebruik met andere tools, kunnen gevaarlijk worden wanneer deze gebruikt worden met de CS6.**

De volgende RIDGID-producten zijn ontworpen voor gebruik met de CS6:

- SeeSnake Max rM200
- Originele SeeSnake-camerahaspels
- SeeSnake Max-camerahaspels
- Dubbele batterijset met oplader
- Enkele batterijset met oplader
- AC-adapter van RIDGID
- RIDGID SeekTech- of NaviTrack-ontvangers
- RIDGID SeekTech- of NaviTrack-zenders

## Transport en opslag

Denk aan het volgende bij het opslaan en transporteren van uw CS6:

- Sla de machine op in een afgesloten ruimte, buiten bereik van kinderen en mensen die niet weten hoe het apparaat werkt.
- Sla elektrische apparatuur op een droge plek op om het risico op een elektrische schok te verkleinen.
- Berg het apparaat op uit de buurt van warmtebronnen, zoals radiatoren, verwarmingsroosters, ovens en andere producten (waaronder versterkers) die warmte produceren.
- Opslagtemperatuur moet van -10°C tot 70°C [14°F tot 158°F] liggen.
- Stel het apparaat niet bloot aan zware schokken of botsingen tijdens transport.
- Haal de batterij uit het apparaat voorafgaand aan verzending en als het gedurende een lange periode wordt opgeslagen.

## Service en reparaties

#### **Onjuist afstellen of verkeerde reparaties kunnen ertoe leiden dat de CS6 onveilig in het gebruik wordt.**

Afstellen en reparaties van uw SeeSnake-apparatuur moeten worden uitgevoerd door een onafhankelijk en goedgekeurd reparatiecentrum van RIDGID. Zorg ervoor dat uw CS6 wordt gerepareerd door een hiertoe bevoegde reparateur die alleen identieke vervangingsonderdelen gebruikt om de veiligheid van de apparatuur te waarborgen. Stop met het gebruik van de CS6, verwijder de batterij en neem contact op met servicepersoneel onder elk van de volgende omstandigheden:

- Als vloeistoffen zijn gemorst of objecten zijn gevallen op de apparatuur.
- Als de apparatuur niet normaal werkt wanneer de bedieningsinstructies worden opgevolgd.
- Als de apparatuur is gevallen of beschadigd is geraakt.
- Als de apparatuur duidelijk gewijzigde prestaties vertoont.

Als u meer informatie wilt over uw dichtstbijzijnde onafhankelijke reparatiecentrum van RIDGID, of als u andere vragen hebt over onderhoud of reparaties:

- Neem contact op met uw plaatselijke leverancier van RIDGID.
- Ga naar www.RIDGID.com.
- Neem contact op met de technische afdeling van RIDGID via rtctechservices@emerson.com. In de VS en Canada kunt u ook het telefoonnummer 800- 519-3456 bellen.

## Afvalrichtlijnen

Delen van de SeeSnake Compact2 bevatten waardevol materiaal dat gerecycled kan worden. Gooi de componenten weg in overeenstemming met alle toepasselijke regelgeving. Neem contact op met uw plaatselijke afvalverwerkingsbedrijf voor meer informatie.

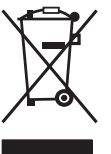

**Voor landen in de EU:** Gooi elektrische apparatuur niet weg samen met het huishoudelijke afval!

Volgens de Europese Richtlijn 2002/96/EC voor afgedankte elektrische en elektronische apparatuur en de implementatie ervan in na-

tionale wetgeving, dient elektrische apparatuur die niet langer kan worden gebruikt, afzonderlijk verzameld en weggegooid te worden op een milieuvriendelijke manier.

## Batterijen verwijderen

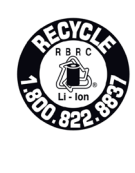

RIDGID heeft een licentie van het Call2Recycle®-programma, dat uitgevoerd wordt door de Rechargeable Battery Recycling Corporation (RBRC™). Als licentiehouder, betaalt RIDGID de kosten voor het recyclen van oplaadbare RIDGID-batterijen.

In de VS en Canada gebruiken RIDGID en andere leveranciers van batterijen het Call2Recycle®-programmanetwerk van meer dan 30.000 verzamellocaties voor het verzamelen en recyclen van oplaadbare batterijen. Breng gebruikte batterijen naar een verzamellocatie voor recycling. Bel met 800-822-8837 of ga naar www.call2recycle.org om een verzamellocatie te vinden.

**Voor landen in de EU:** Defecte of gebruikte accu's/ batterijen moeten worden gerecycled conform richtlijn 2006/66/EC.

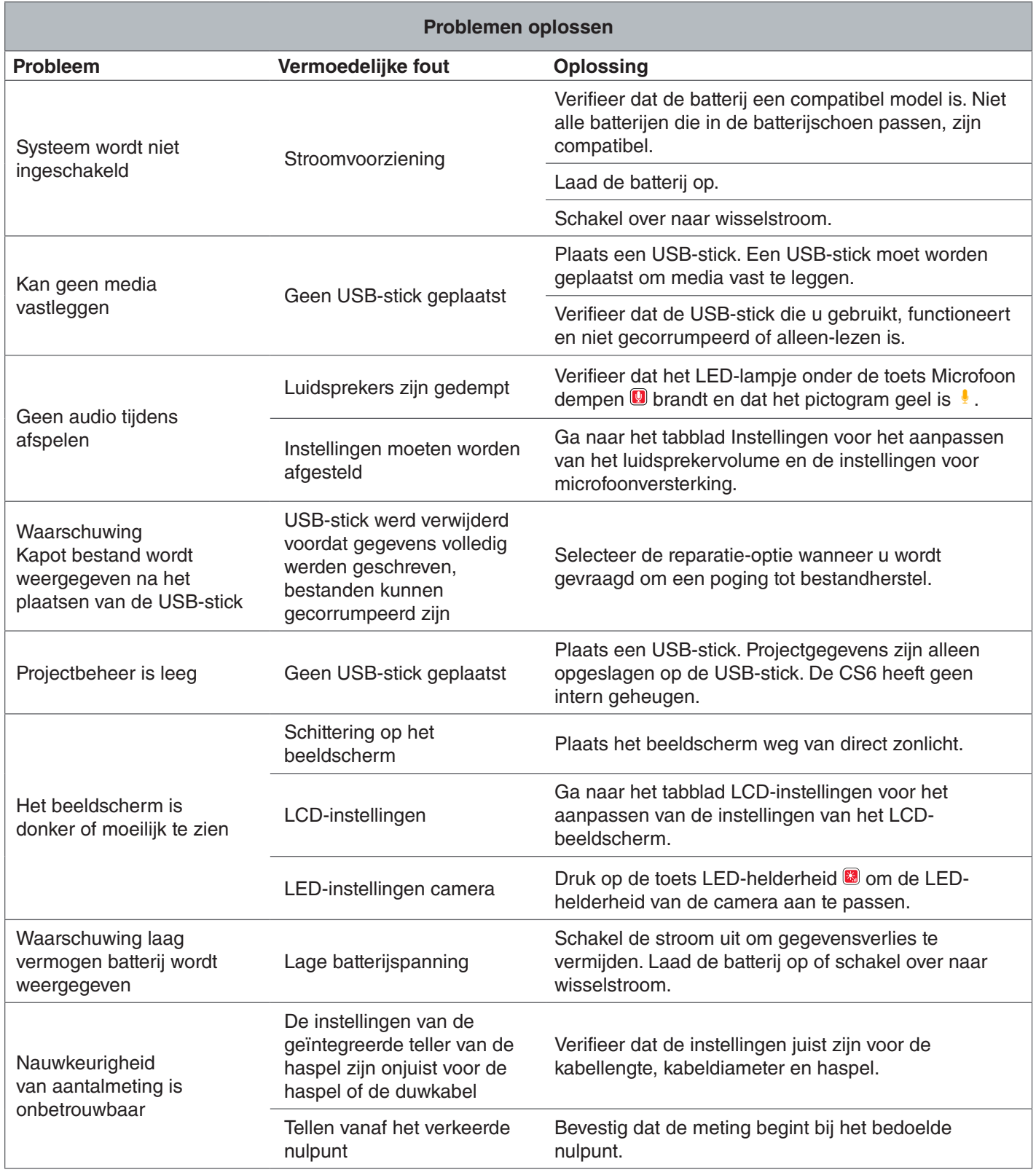

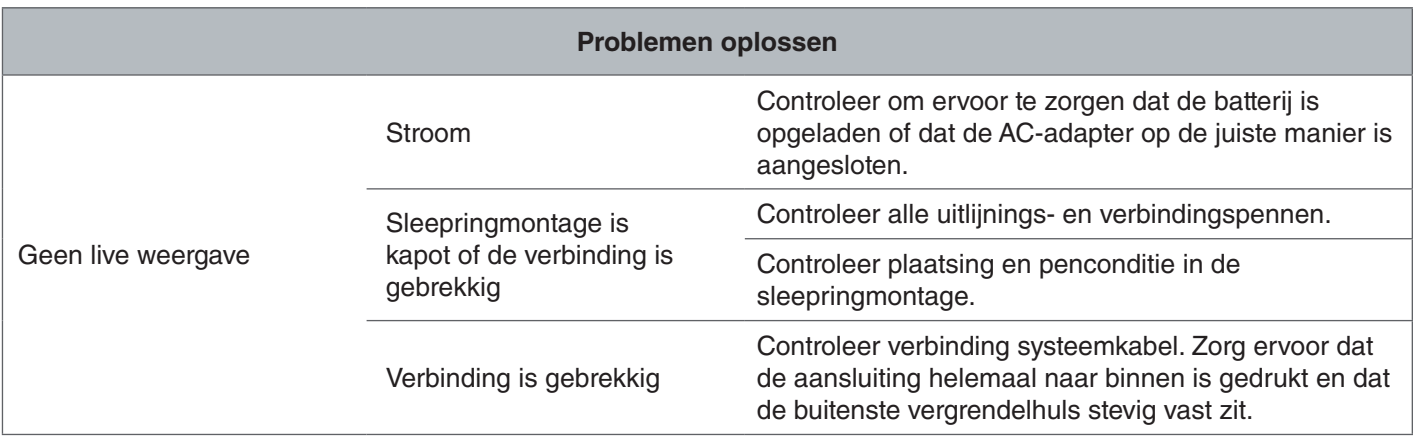

## **Ridge Tool Company** 400 Clark Street

Elyria, Ohio 44035-6001 USA

1-800-474-3443

**Ridge Tool Europe**

Research Park Haasrode 3001 Leuven Belgium

+ 32 (0)16 380 280

© 2015 Ridge Tool Company. Alle rechten voorbehouden.

Elke inspanning is gedaan om ervoor te zorgen dat de informatie in deze handleiding nauwkeurig is. Ridge Tool Company en haar partners behouden het recht voor om de specificaties van de hardware, software of beide als omschreven in deze handleiding zonder kennisgeving te wijzigen. Ga naar www.RIDGID.com voor actuele updates en aanvullende informatie die hoort bij dit product. Als gevolg van productontwikkeling kunnen de foto's en andere voorstellingen die gespecificeerd worden in deze handleiding, verschillen van het werkelijke product.

RIDGID en het RIDGID-logo zijn handelsmerken van Ridge Tool Company, geregistreerd in de VS en andere landen. Alle andere geregistreerde en ongeregistreerde handelsmerken en logo's die hierin worden vermeld, zijn het eigendom van hun respectievelijke eigenaars. De vermelding van producten van derden is enkel bedoeld ter informatie en vormt geen bevestiging en ook geen aanbeveling.

**We Build** Reputations<sup>™</sup>

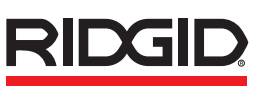

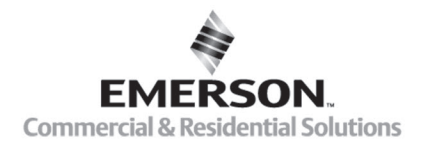

# **EMERSON, CONSIDER IT SOLVED".**

Gedrukt in de VS 10/13/2015 742-045-529-NL-0A Rev A